# Dell™ XPS™ 430 Rövid referencia útmutató

Típus: DC01L

# Megjegyzések, közlemények és figyelmeztetések

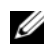

**MEGJEGYZÉS:** A MEGJEGYZÉSEK a számítógép biztonságosabb és hatékonyabb használatát elősegítő fontos tudnivalókat tartalmaznak.

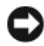

FIGYELMEZTETÉS: A FIGYELMEZTETÉSEK hardvermeghibásodás vagy adatvesztés potenciális lehetőségére hívják fel a figyelmet, egyben közlik a probléma elkerülésének módját.

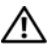

VIGYÁZAT! Az ÓVINTÉZKEDÉSEK esetleges tárgyi és személyi sérülésekre, illetve életveszélyre hívják fel a figyelmet.

# A Macrovision termékére vonatkozó nyilatkozat

Ez a termék olyan szerzői jogokkal védett technológiát tartalmaz, amelyre az Egyesült Államok szabadalmai és más szellemi tulajdonjogai érvényesek, amelyet a Macrovision Corporation és más jogtulajdonos birtokol. A szerzői jog hatálya alá tartozó védelmi technológia kizárólag a Macrovision Corporation engedélyével, csak otthoni vagy egyéb korlátozott megtekintési célra használható fel, amennyiben a Macrovision Corporation más felhatalmazást nem ad. Tilos a termék visszafejtése vagy gépi kódból történő visszafordítása.

A dokumentumban egyéb védjegyek és védett nevek is szerepelhetnek, amelyek a védjegyet vagy nevet bejegyeztető cégre, valamint annak termékeire vonatkoznak. A Dell Inc. elhárít minden, a sajátján kívüli védjegyekkel és márkanevekkel kapcsolatban benyújtott tulajdonjogi keresetet.

Típus: DC01L

 $\_$ 

A dokumentumban közölt információ külön értesítés nélkül is megváltozhat. © 2008 Dell Inc. Minden jog fenntartva.

A Dell Inc. előzetes írásos engedélye nélkül szigorúan tilos a dokumentumot bármiféle módon sokszorosítani.

A szövegben használt védjegyek: a Dell, a DELL logó, az XPS és az Xcelerator a Dell Inc. védjegyei. Az Intel, a Core és az Intel SpeedStep az Intel Corporation védjegyei vagy bejegyzett védjegyei az Egyesült Államokban és más országokban. A Microsoft, a Windows, a Windows Vista és a Windows Vista Start gombjának logója a Microsoft Corporation védjegye vagy bejegyzett védjegye az Egyesült Államokban és/vagy más országokban. A Blu-ray Disc a Blu-ray Disc Association védjegye. A Bluetooth a Bluetooth SIG, Inc. védjegye, és a Dell licencszerződés keretében használja.

# Tartalomjegyzék

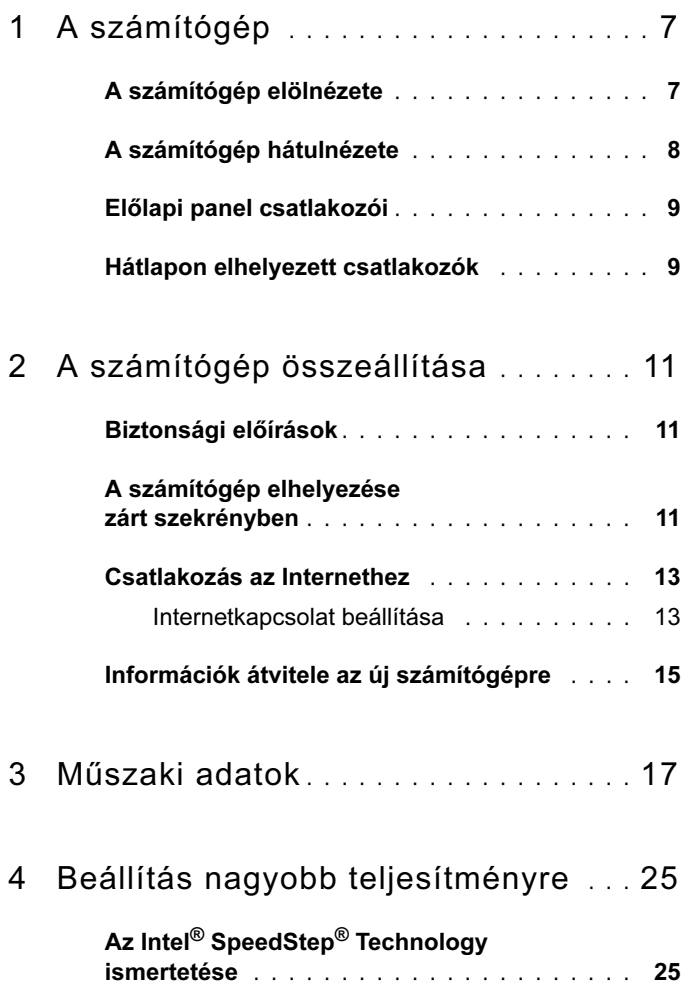

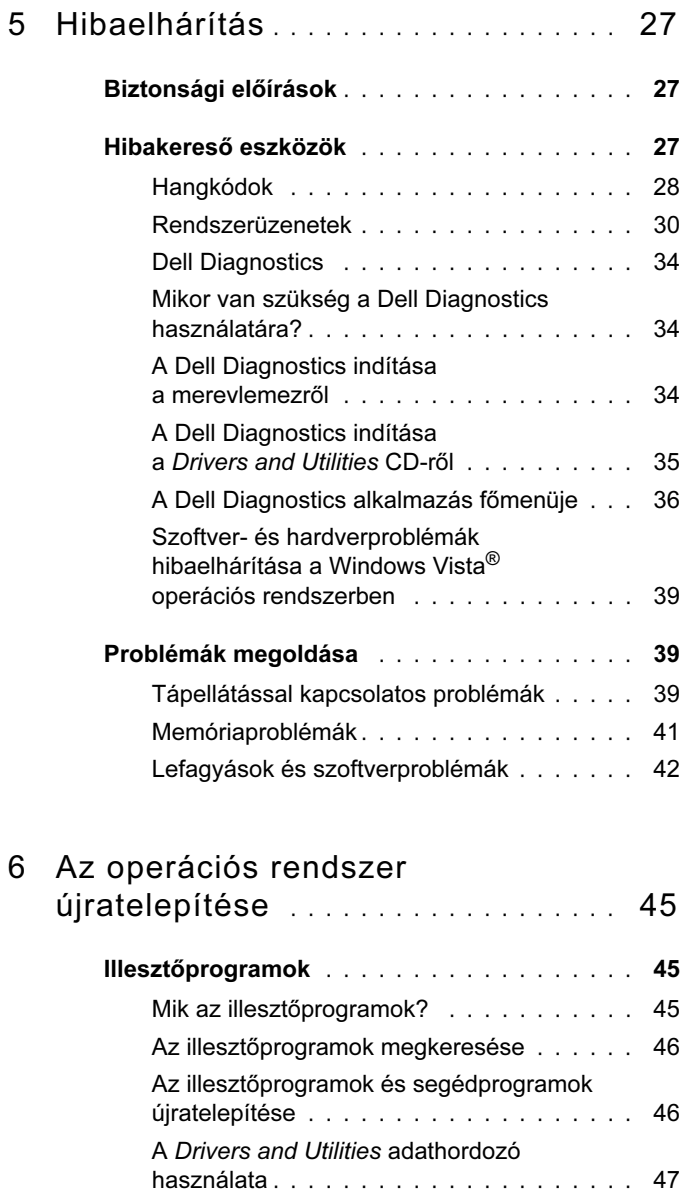

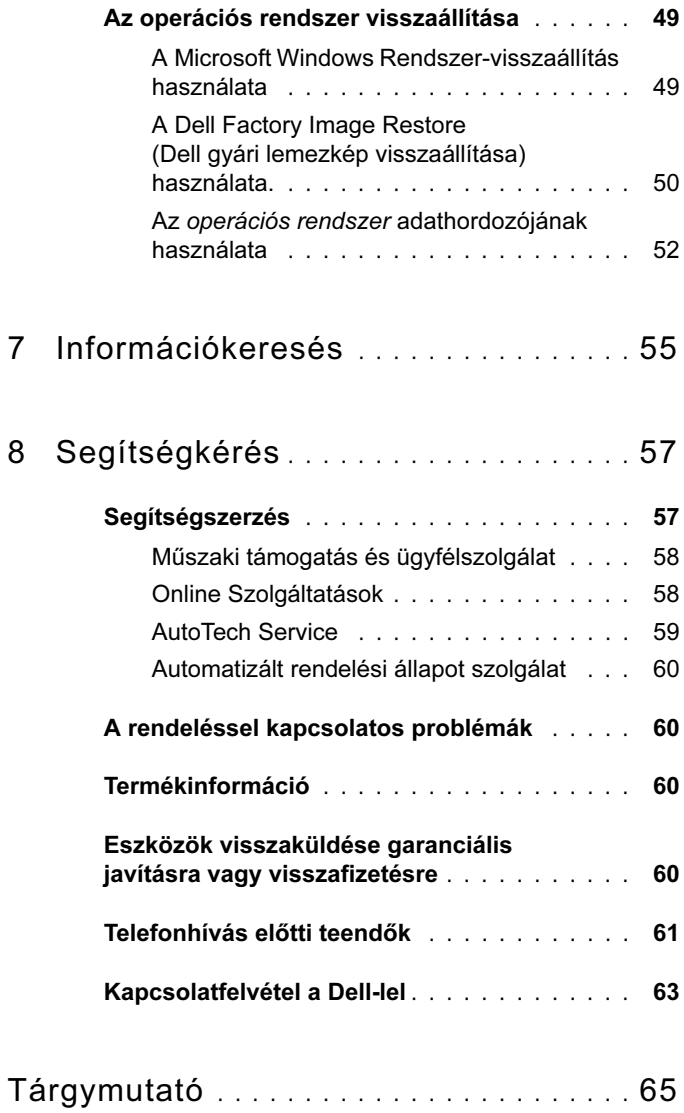

### Tartalomjegyzék

# <span id="page-6-0"></span>A számítógép

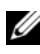

 $\mathscr U$  MEGJEGYZÉS: Bővebb információt a számítógép portjairól és csatlakozóiról lásd: ["Műszaki adatok" az 17. oldalon.](#page-16-1)

# <span id="page-6-1"></span>A számítógép elölnézete

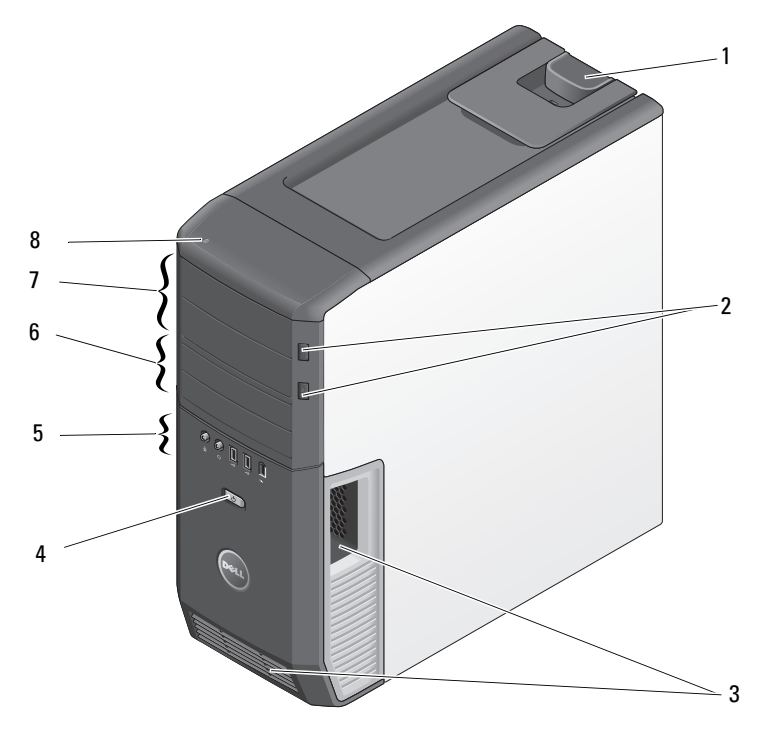

- 
- szellőzőnyílások 4 tápellátás gomb
- 
- 5,25 inches meghajtó-beépítőhely (2) 8 merevlemez-meghajtó üzemjelzője
- az oldallap kioldófüle 2 optikai meghajtó tálcakioldó gombja (2)
	-
- Előlapi panel csatlakozói 6 3,5 inches meghajtó-beépítőhely (2)
	-

# <span id="page-7-0"></span>A számítógép hátulnézete

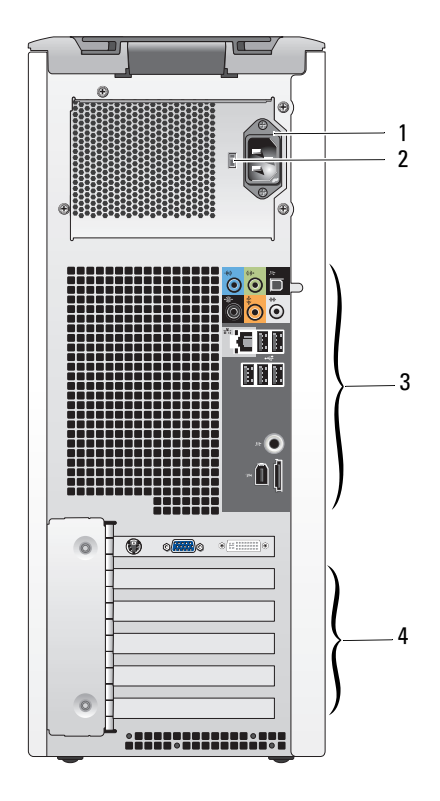

- hálózati csatlakozóaljzat 2 feszültségválasztó kapcsoló
	-
- hátlapon elhelyezett csatlakozók 4 kártyabővítőhelyek
	-

# <span id="page-8-0"></span>Előlapi panel csatlakozói

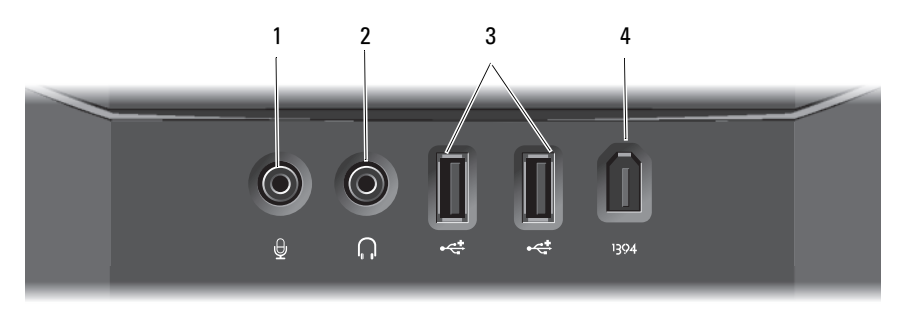

- 
- 
- a mikrofon csatlakozóaljzata 2 a fülhallgató csatlakozóaljzata
- USB 2.0 csatlakozók (2) 4 IEEE 1394-es csatlakozóaljzat

# <span id="page-8-1"></span>Hátlapon elhelyezett csatlakozók

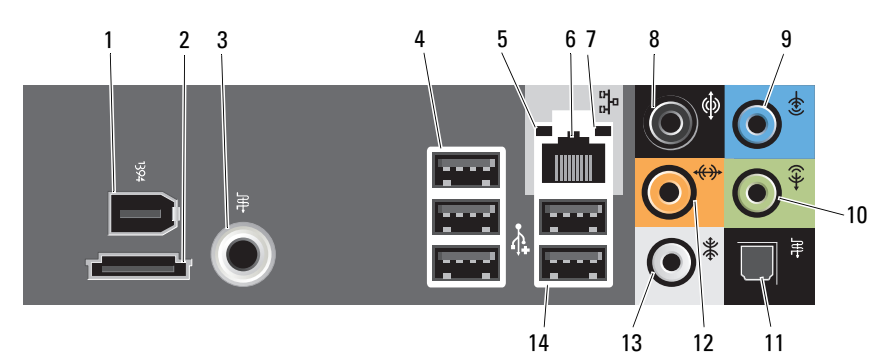

- IEEE 1394-es csatlakozóaljzat 2 eSATA-csatlakozó
- S/PDIF- (RCA-) csatlakozó 4 USB 2.0 csatlakozók (3 db)
- kapcsolat integritását jelző fény 6 hálózati adapter csatlakozója
- 
- 
- 
- oldalsó térhatású hangszóró csatlakozóaljzata
- 
- 
- 
- hálózat üzemjelzője 8 térhatású hang csatalkozója
- bemeneti csatlakozóaljzat 10 kimeneti/fülhallgató-csatlakozóaljzat
- S/PDIF (optical) csatlakozóaljzat 12 közép mélynyomó/LFE csatlakozó
	- USB 2.0 csatlakozók (2)

# <span id="page-10-0"></span>A számítógép összeállítása

# <span id="page-10-1"></span>Biztonsági előírások

Tartsa be az alábbi óvintézkedéseket a számítógép potenciális károsodásának elkerülése és a saját biztonsága érdekében.

VIGYÁZAT! Az ebben a részben ismertetett műveletek elvégzése előtt olvassa el a számítógéphez kapott biztonsági utasításokat. Bővebb biztonsági útmutatásokért lásd a Szabályozási megfelelőségi honlapot a www.dell.com/regulatory\_compliance címen.

# <span id="page-10-2"></span>A számítógép elhelyezése zárt szekrényben

Ha a számítógépet a levegő áramlását korlátozó zárt szekrénybe telepíti, az negatívan befolyásolja a teljesítményét, és a számítógép túlmelegedését okozhatja. Ha a számítógépet zárt szekrénybe telepíti, kövesse az alábbi előírásokat:

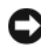

FIGYELMEZTETÉS: A jelen kézikönyvben ismertetett üzemi hőmérséklet a maximális környezeti hőmérsékletet jelenti. A szoba környezeti hőmérsékletét kell figyelembe venni, ha a számítógépet zárt szekrénybe telepíti. H például a szobahőmérséklet 25°C, a számítógéptől függően csak egy 5°-10°C-os hőmérsékleti tartomány áll rendelkezésre, mielőtt a számítógép elérné a maximális működési hőmérsékletet. A számítógép műszaki adatai részletesen itt olvashatók: ["Műszaki adatok" az 17. oldalon.](#page-16-1)

- Hagyjon minimum körülbelül 10 cm szabad helyet a számítógép minden szellőzőnyílással ellátott oldala mellett, hogy biztosítható legyen a megfelelő szellőzés.
- Ha a zárt szekrény ajtóval rendelkezik, az olyan legyen, hogy a levegő áramlásának legalább 30 százalékát átengedje (elöl és hátul).

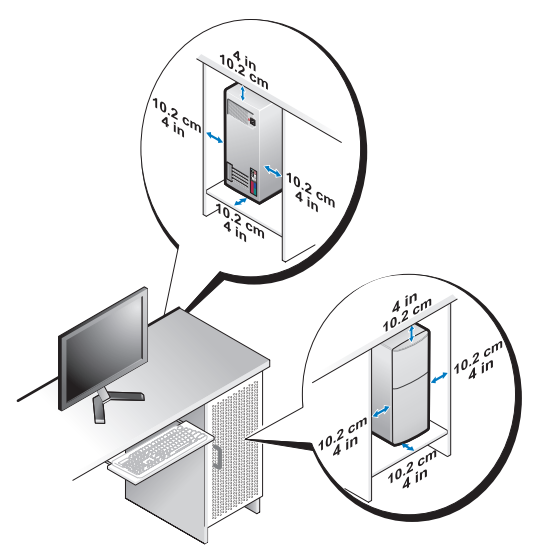

 Ha a számítógépet asztal sarkán vagy asztal alatt helyezi el, hagyjon legalább 5 cm szabad helyet a számítógép háta és a fal között annak érdekében, hogy biztosítható legyen a megfelelő szellőzés.

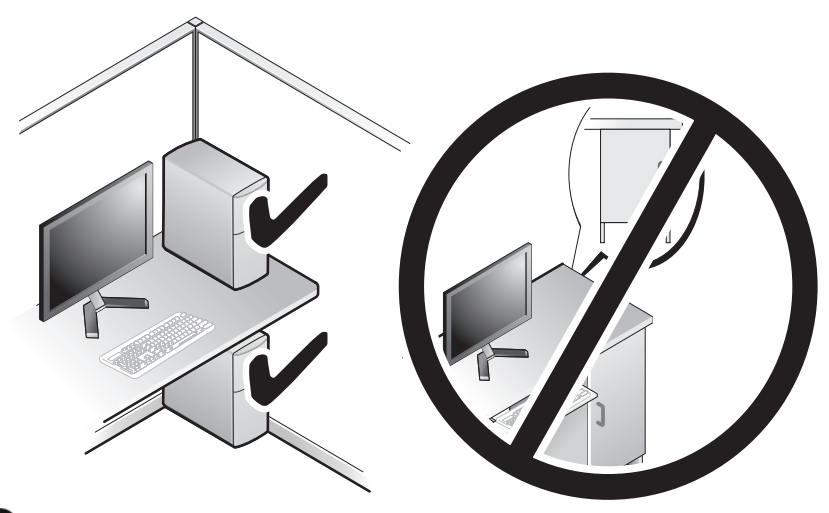

FIGYELMEZTETÉS: A számítógépet ne helyezze szellőzés nélküli zárt szekrénybe. Megfelelő szellőzés hiányában a számítógép túlhevülhet, és csökkenhet a teljesítménye.

# <span id="page-12-4"></span><span id="page-12-3"></span><span id="page-12-0"></span>Csatlakozás az Internethez

 $\mathbb Z$  MEGJEGYZÉS: Az internetszolgáltatók és ajánlataik országonként változnak.

Az internethez való csatlakozáshoz szüksége van egy modemes vagy hálózati kapcsolatra, valamint egy internetszolgáltatóra. Internetszolgáltatója egyet vagy többet tesz elérhetővé a következő internetkapcsolati lehetőségek közül: •

- DSL-kapcsolatot, mely nagy sebességű internet elérést biztosítanak a már meglévő telefonvonalon keresztül. DSL-kapcsolat esetén egyidejűleg használhatja az internetelérést és a telefonvonalat.
- Kábelmodemes kapcsolatot, mely nagy sebességű internet elérést biztosítanak a helyi kábeltelevíziós hálózaton keresztül.
- Műholdas modemkapcsolatot, mely nagy sebességű internet elérést biztosítanak a műholdas televízióhálózaton keresztül.
- Betárcsázós kapcsolatot, mely telefonvonalon keresztül biztosít internetelérést. A betárcsázós kapcsolatok lényegesen lassúbbak a DSL vagy kábeles (vagy műholdas) modemkapcsolatoknál.
- Vezeték nélküli internet-hozzáférést biztosító kapcsolat WiFi, WiMax vagy egyedi vezeték nélküli technológia használatával

Amennyiben betárcsázós kapcsolatot használ, csatlakoztassa a telefonvonalat a számítógép modemcsatlakozójába és a telefon fali aljzatába, mielőtt megkezdi az internetkapcsolat beállítását. Amennyiben DSL- vagy kábel/műholdas modemkapcsolatot használ, kérjen útmutatást a beállításhoz internetszolgáltatójától.

### <span id="page-12-1"></span>Internetkapcsolat beállítása

Internetkapcsolat beállítása az internetszolgáltató asztalon található ikonjával:

- <span id="page-12-2"></span>1 Mentsen el, és zárjon be minden nyitott fájlt, majd lépjen ki minden futó alkalmazásból.
- 2 Duplán kattintson az internetszolgáltató ikonjára a Microsoft® Windows® asztalon.
- 3 A beállítás elvégzéséhez kövesse a képernyőn megjelenő utasításokat.

Ha az asztalon nem található az internetszolgáltató ikonja, vagy ha más internetszolgáltató kapcsolatát szeretné beállítani, hajtsa végre a következő szakaszban leírt lépéseket.

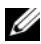

 $\mathbb Z$  MEGJEGYZÉS: Amennyiben nem tud kapcsolódni az internethez, de a múltban sikeresen csatlakozott, akkor esetleg szolgáltatójánál van szolgáltatásleállás. Lépjen kapcsolatba internetszolgáltatójával a szolgáltatás állapotának ellenőrzése céljából, vagy próbálja meg újra a csatlakozást később.

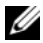

 $\mathbb Z$  MEGJEGYZÉS: Készítse elő az internetszolgáltatótól kapott információkat. Amennyiben nincsen internetszolgáltatója, a Kapcsolódás az internethez varázsló segítségével kereshet egyet.

- 1 Mentsen el, és zárjon be minden nyitott fájlt, majd lépjen ki minden futó alkalmazásból.
- 2 Kattintson a Windows Vista™ Start gombra →, majd a Vezérlőpult elemre.
- 3 A Hálózat és internet elemnél válassza a Csatlakozás az internethez lehetőséget.

Megjelenik a Csatlakozás az internethez ablak.

- 4 A kívánt csatlakozási módtól függően kattintson a Szélessávú (PPPoE) vagy a <mark>Telefonos kapcsolat</mark> elemre:
	- Válassza a Szélessávú elemet, ha DSL- vagy műholdas modem, kábeltelevíziós modem vagy Bluetooth vezeték nélküli technológia használatával kíván csatlakozni az internetre.
	- • Válassza a Telefonos kapcsolat elemet, ha telefonos modemet vagy ISDN-kapcsolatot használ.

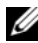

 $\mathbb Z$  MEGJEGYZÉS: Amennyiben nem tudja, hogy milyen csatlakozástípust válasszon, kattintson a Segítség a választáshoz gombra, vagy lépjen kapcsolatba internetszolgáltatójával.

5 Kövesse a képernyőn megjelenő utasításokat, és a beállítás befejezéséhez használja az internetszolgáltatójától kapott beállítási információkat.

# <span id="page-14-1"></span><span id="page-14-0"></span>Információk átvitele az új számítógépre

Az operációs rendszer különféle "varázslói" segítséget nyújtanak abban, hogy a fájlokat és egyéb adatokat egyik számítógépről a másikra, például a régi számítógépről az új számítógépre másolja.

- 1 Kattintson a Windows Vista Start gombra <sup>(+2</sup>), majd kattintson következőre: Fájlok és beállítások átvitele  $\rightarrow$  Windows Áttelepítő indítása.
- 2 A Felhasználói fiók felügyelete párbeszédablakban kattintson a Folytatás gombra.
- 3 Kattintson az Új átvitel indítása vagy a Folyamatban lévő átvitel folytatása lehetőségre.

Kövesse a Windows Áttelepítő varázsló képernyőn megjelenő utasításait.

# <span id="page-16-1"></span><span id="page-16-0"></span>Műszaki adatok

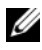

<span id="page-16-4"></span>**MEGJEGYZÉS:** A kínált opciók régiónként eltérőek lehetnek. Ha a számítógép konfigurációjáról bővebb információt szeretne, kattintson a Start → Súgó és támogatás menüpontra, és válassza a számítógép adatainak megtekintését.

<span id="page-16-5"></span>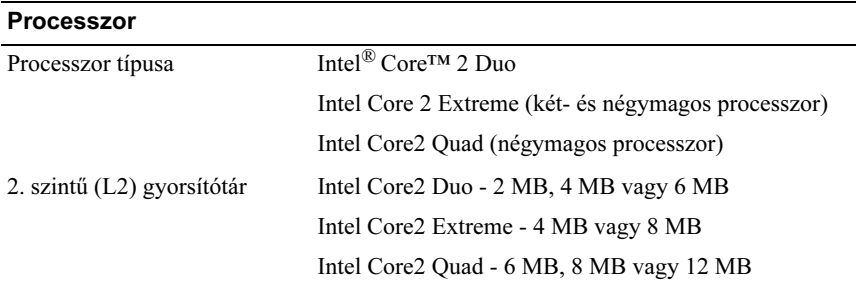

<span id="page-16-3"></span>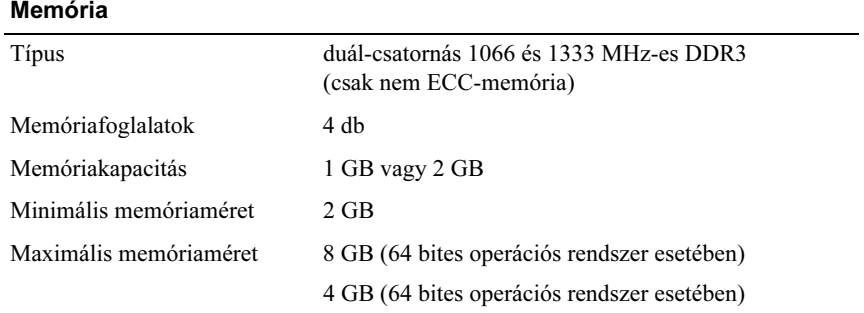

<span id="page-16-2"></span>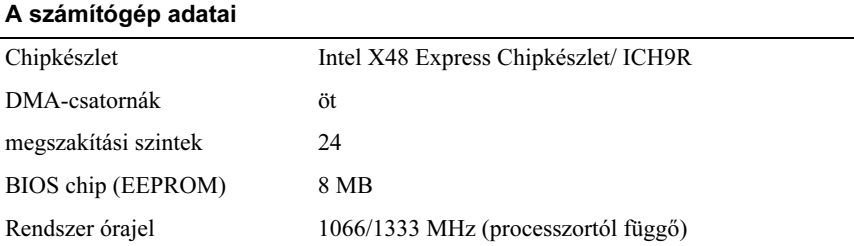

### <span id="page-17-0"></span>Bővítőbusz

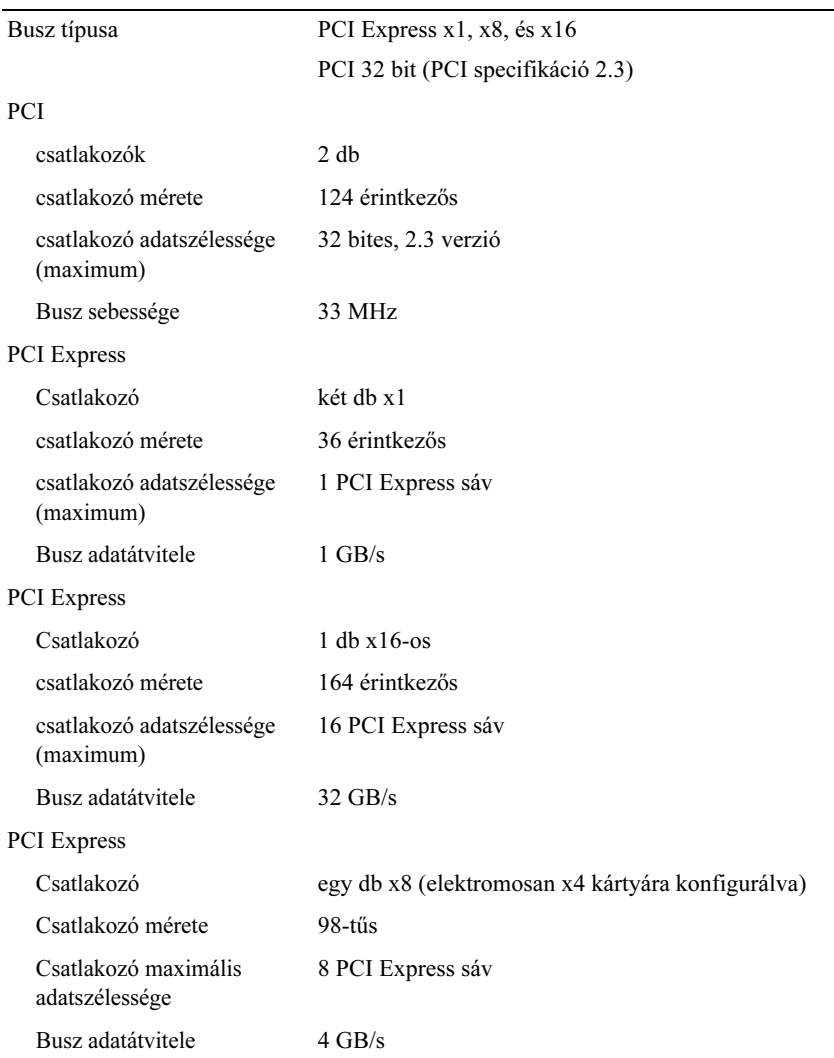

### <span id="page-18-1"></span>Meghajtók

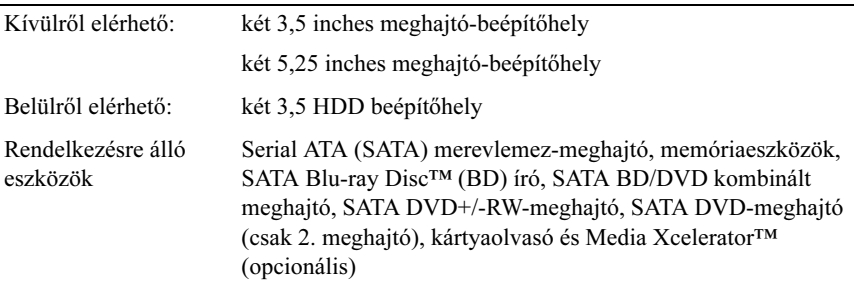

### <span id="page-18-0"></span>Csatlakozók

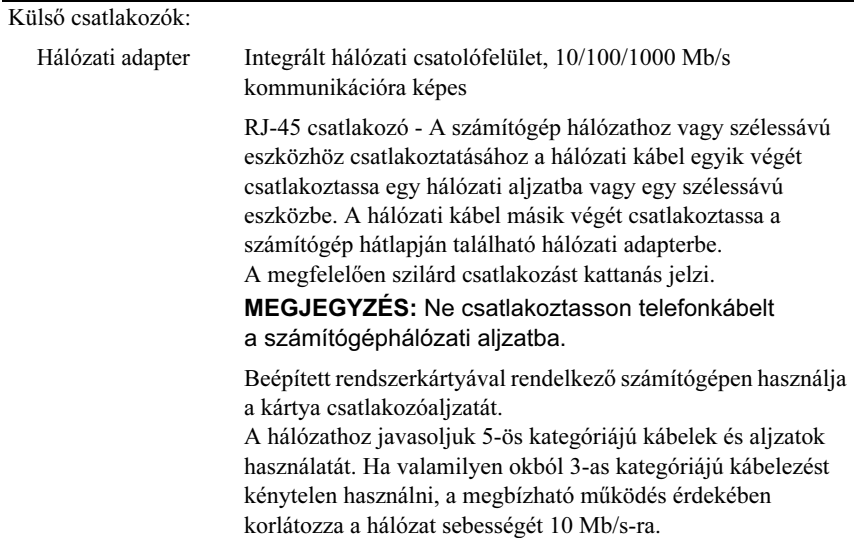

### Csatlakozók (folytatás)

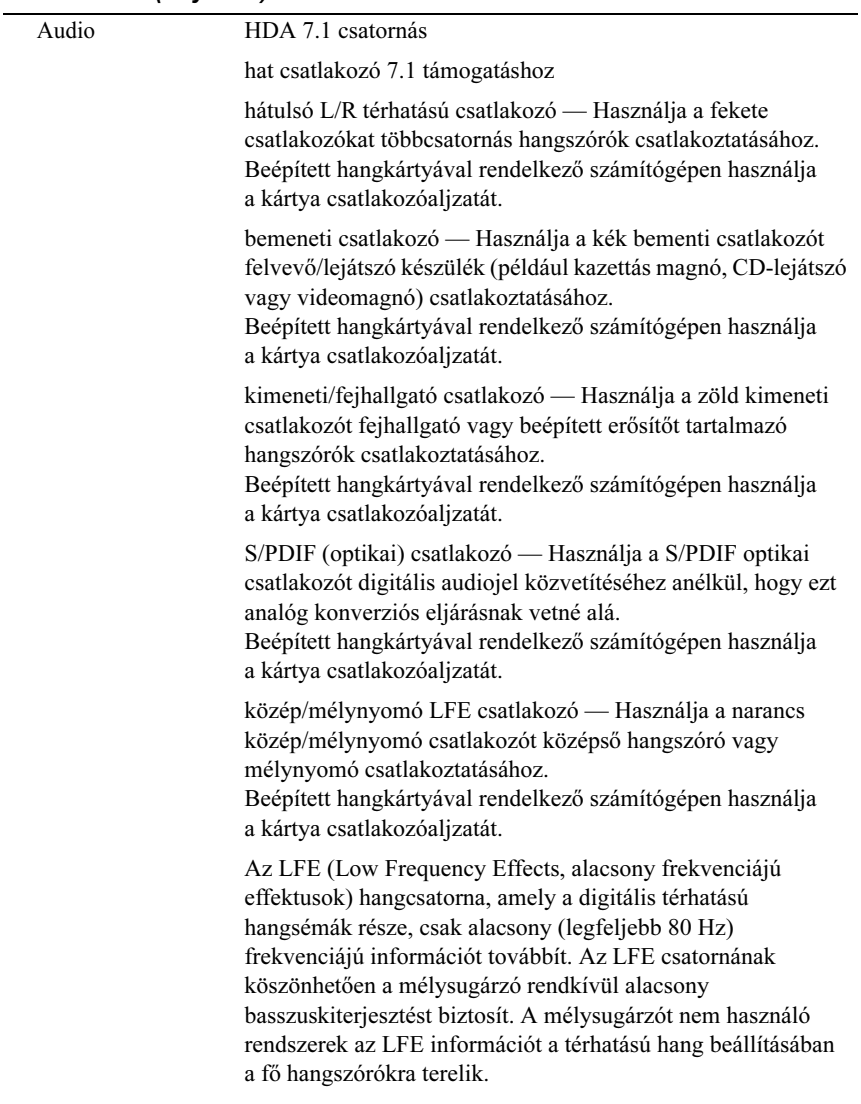

### Csatlakozók (folytatás)

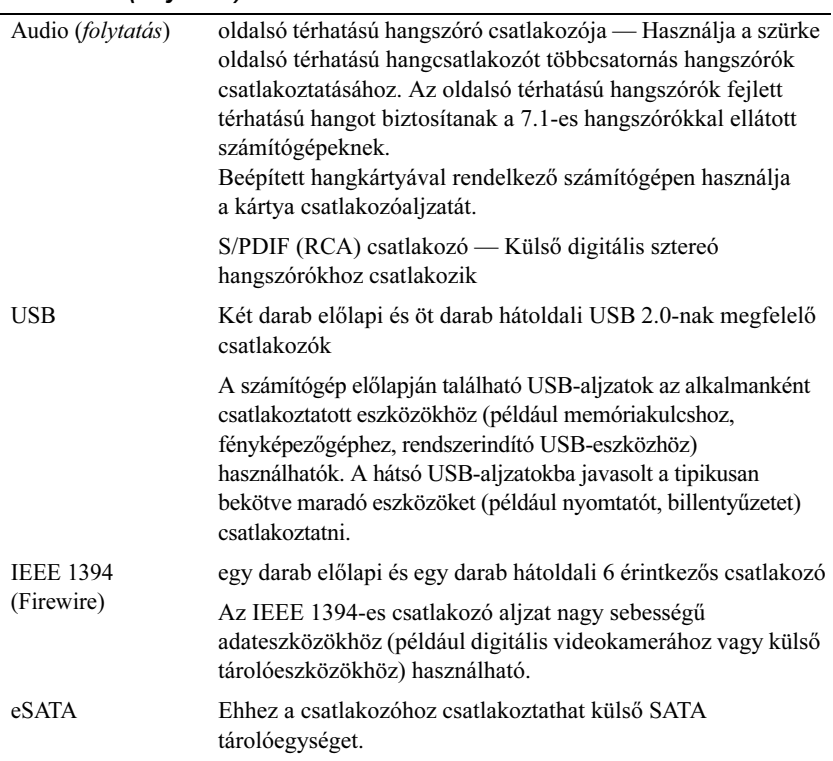

### Alaplapi csatlakozóaljzatok:

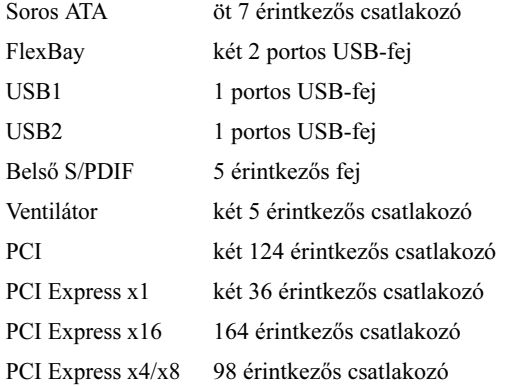

### Vezérlőszervek és visszajelzők

<span id="page-21-0"></span>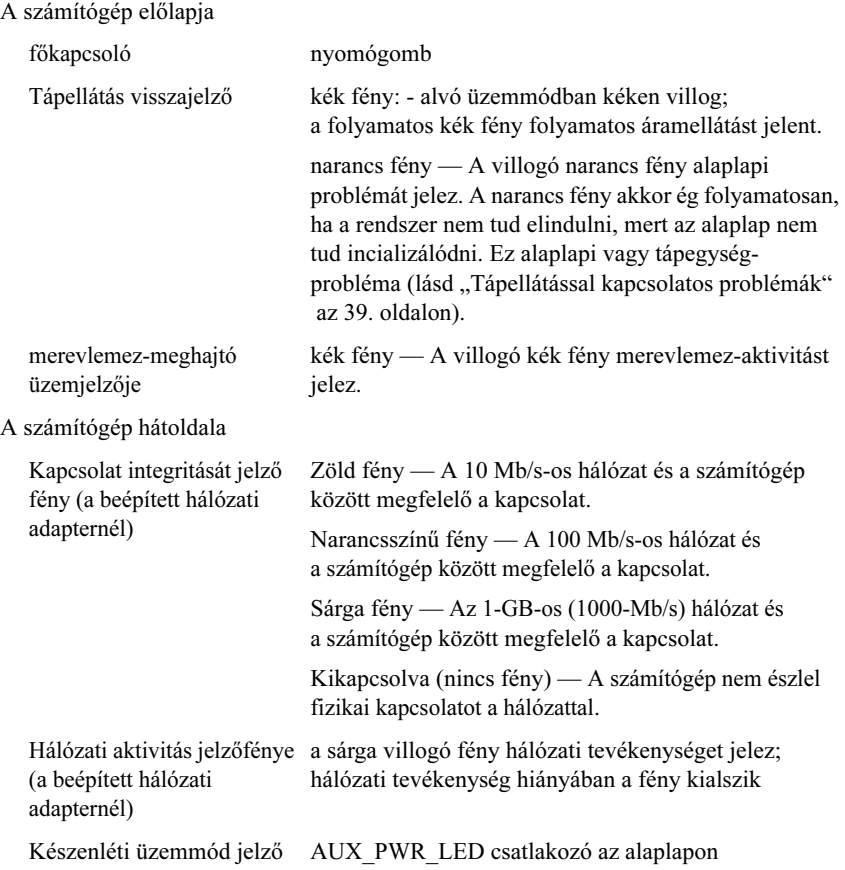

### <span id="page-22-0"></span>Áramellátás

Egyenáramú tápegység

VIGYÁZAT! A tűz, áramütés vagy sérülés kockázatának elkerülése érdekében óvja a fali dugaszolóaljzatot vagy az elosztót a túlterheléstől! A fali dugaszolóaljzathoz vagy elosztóhoz csatlakoztatott berendezések áramerősségének összege nem haladhatja meg a mellékáramkör névleges terhelhetőségének 80%-át.

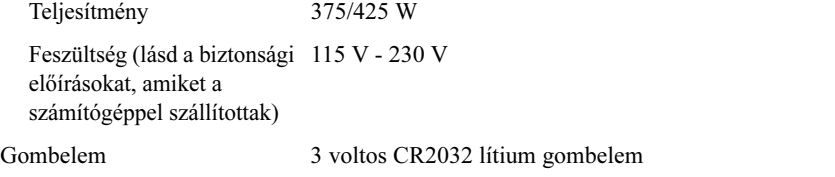

### <span id="page-22-1"></span>Fizikai jellemzők

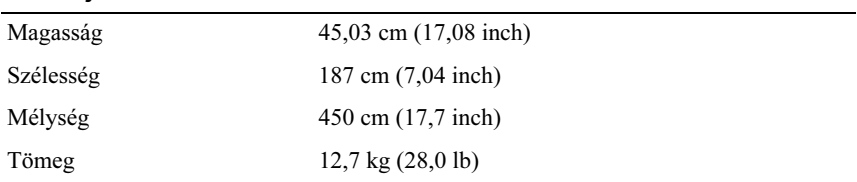

### <span id="page-22-2"></span>Környezeti adatok

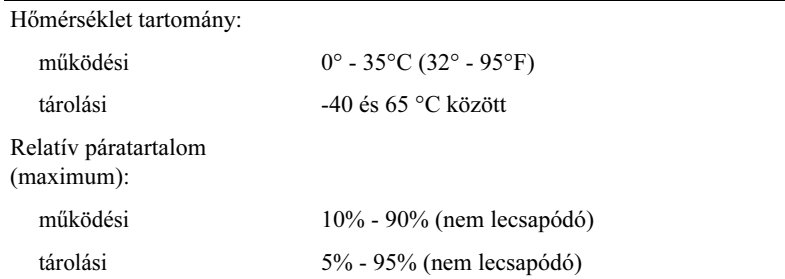

### Környezeti adatok (folytatás)

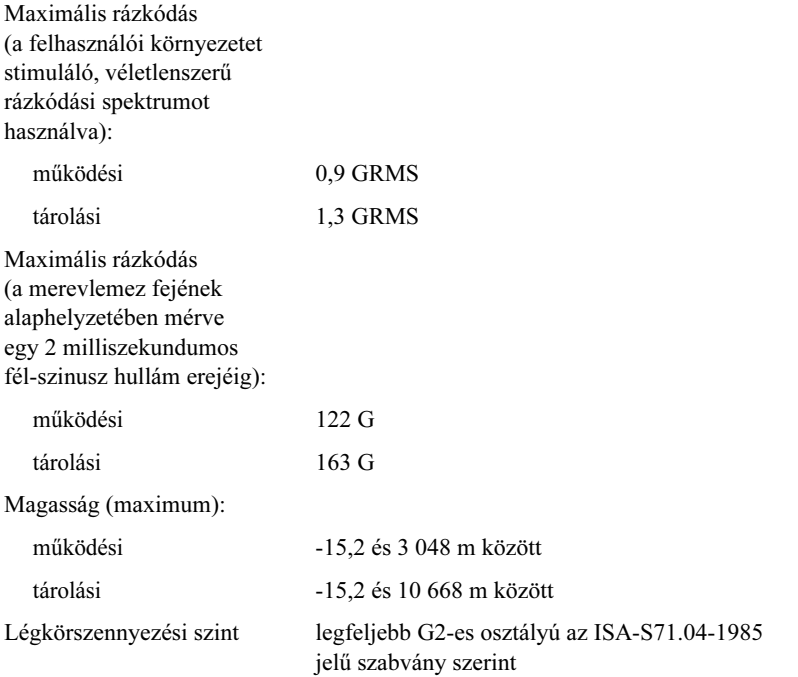

# <span id="page-24-2"></span><span id="page-24-0"></span>Beállítás nagyobb teljesítményre

# <span id="page-24-1"></span>Az Intel® SpeedStep<sup>®</sup> Technology ismertetése

A SpeedStep technológia automatikusan ellenőrzi a számítógépe processzorának teljesítményét, dinamikusan állítva a működési frekvenciát és feszültséget a feladatnak megfelelően. Ha egy alkalmazás nem követeli meg a nagy teljesítményt, lényeges mennyiségű áramot takaríthat meg. A teljesítményt úgy tervezték, hogy irányítható legyen, ha szükséges maximális processzorteljesítményt nyújtva, és automatikus árammegtakarítást, amikor lehetséges.

A Windows Vista® automatikusan beállítja az Intel Speedstep technológiát a Dell Ajánlott, Kiegyensúlyozott, és Árammegtakarító tervekben. A Nagy teljesítményű áramtervben le van tiltva.

# <span id="page-26-3"></span><span id="page-26-0"></span>Hibaelhárítás

# <span id="page-26-1"></span>Biztonsági előírások

Tartsa be az alábbi óvintézkedéseket a számítógép potenciális károsodásának elkerülése és a saját biztonsága érdekében.

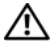

VIGYÁZAT! Mielőtt a számítógép belsejében bármilyen javításhoz kezd, olvassa el a számítógéphez kapott biztonsági utasításokat. Bővebb biztonsági útmutatásokért lásd a Szabályozási megfelelőségi honlapot a www.dell.com/regulatory\_compliance címen.

# <span id="page-26-2"></span>Hibakereső eszközök

Kövesse az alábbi tippeket a számítógép hibáinak elhárításakor: •

- Ha a hiba fellépése előtt alkatrészt telepített vagy távolított el, tekintse át a telepítési műveleteket, és gondoskodjon arról, hogy az alkatrész megfelelően legyen telepítve.
- Ha egy perifériaeszköz nem működik, gondoskodjon arról, hogy az eszköz megfelelően legyen csatlakoztatva.
- Ha a képernyőn hibaüzenet jelenik meg, pontosan írja le az üzenetet. Ez az üzenet segíthet a támogató személyzetnek a probléma/problémák diagnosztizálásában és megoldásában.
- Ha egy programban jelenik meg hibaüzenet, olvassa el a program dokumentációját.

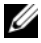

**24 MEGJEGYZÉS:** A dokumentumban ismertetett eliárások a Windows alapértelmezett nézetére érvényesek, és nem feltétlenül érvényesek, ha a Dell™ számítógépen a Windows klasszikus nézetét állítja be.

### <span id="page-27-1"></span><span id="page-27-0"></span>Hangkódok

A számítógép képernyőkijelzés hiányában hangsorozattal jelzi az esetleges hibákat vagy problémákat indításkor. Ez az úgynevezett hangkódnak nevezett hangsor segít a probléma jellegének meghatározásában. Az egyik lehetséges hangkód három rövid, egymás utáni hang. Ez a hangkód a számítógép alaplapi hibájára utalhat.

Ha a számítógép indításkor hangjelzést ad:

- 1 Rögzítse le ezt a kódot.
- 2 Futtassa a Dell Diagnostics programot a hiba okának azonosításához (lásd ["Dell Diagnostics" az 34. oldalon](#page-33-0)).

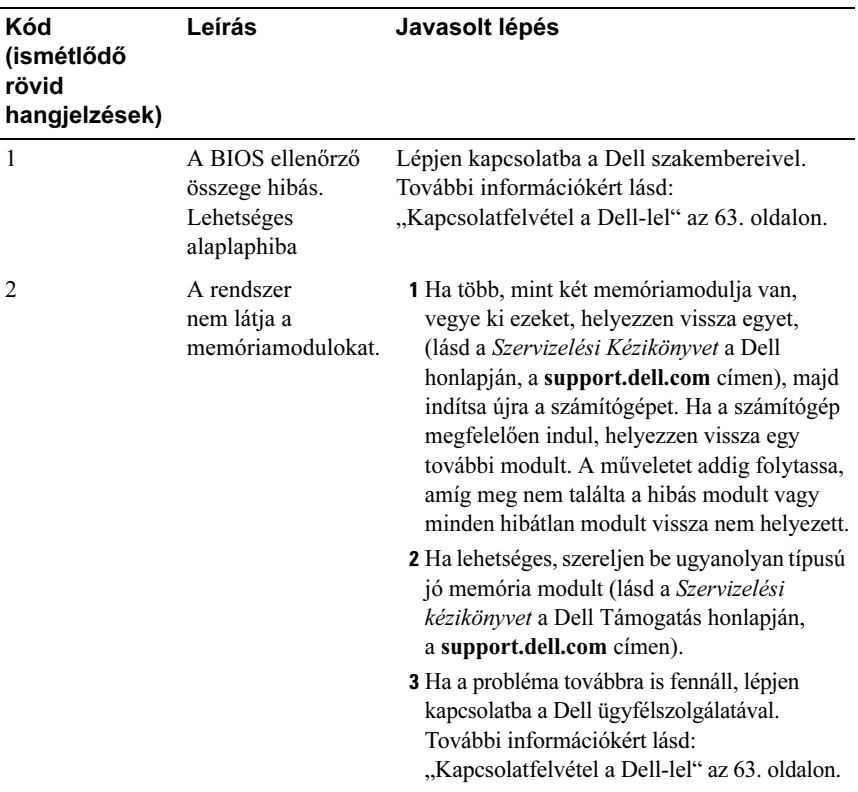

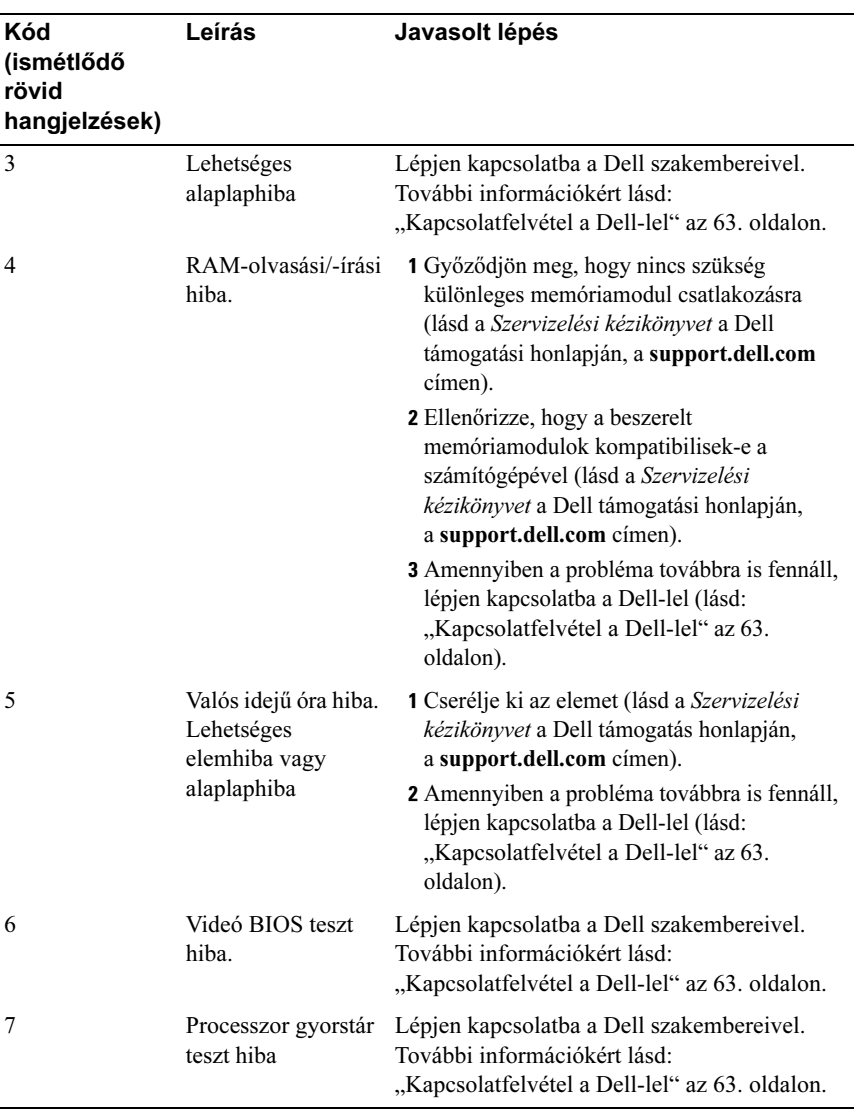

### <span id="page-29-1"></span><span id="page-29-0"></span>Rendszerüzenetek

**MEGJEGYZÉS:** Ha a kapott üzenet nem szerepel a táblázatban, akkor olvassa el az operációs rendszer vagy az üzenet megjelenésekor futó program dokumentációját.

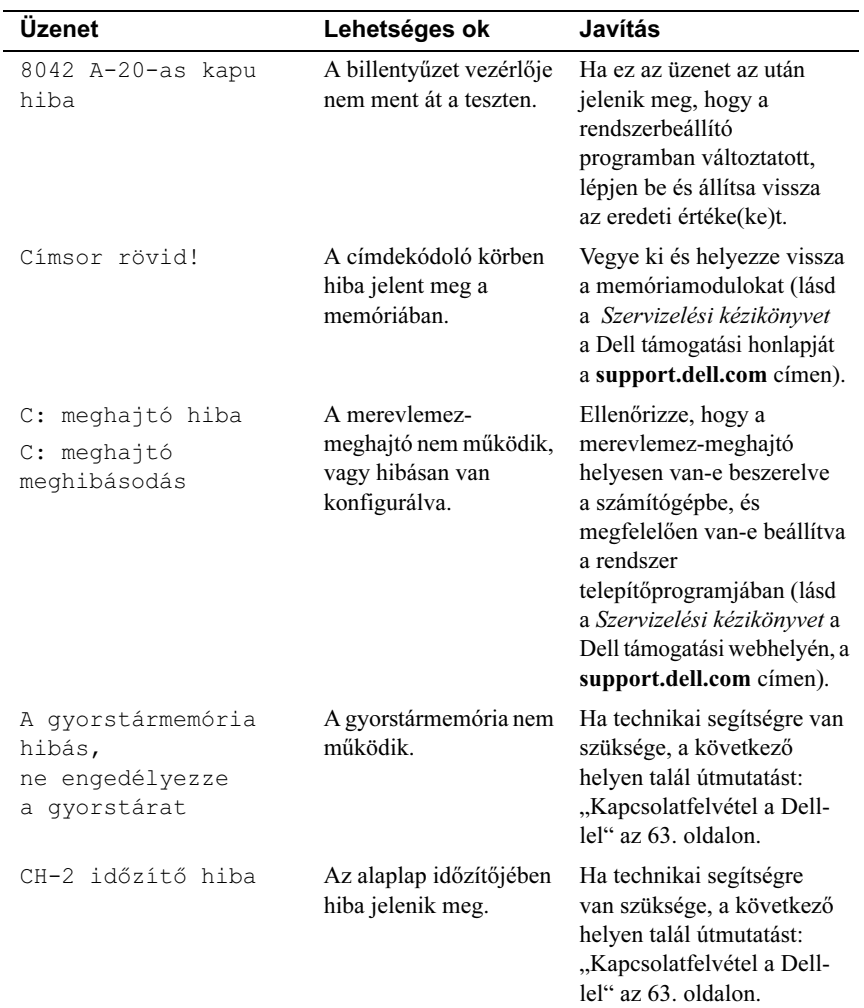

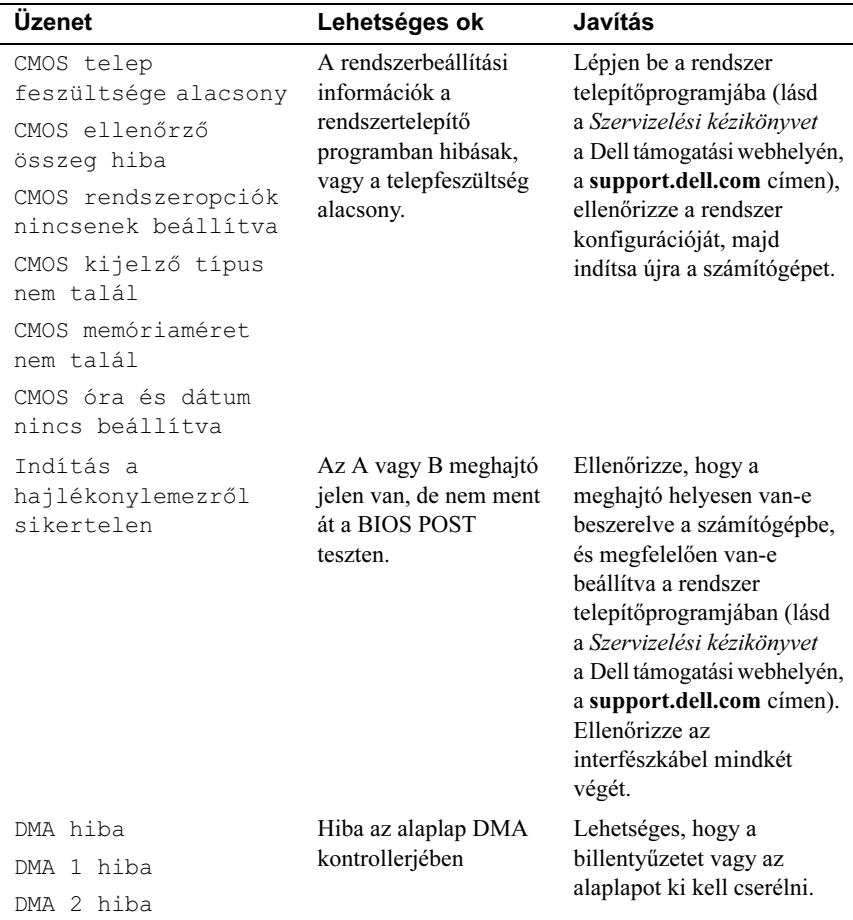

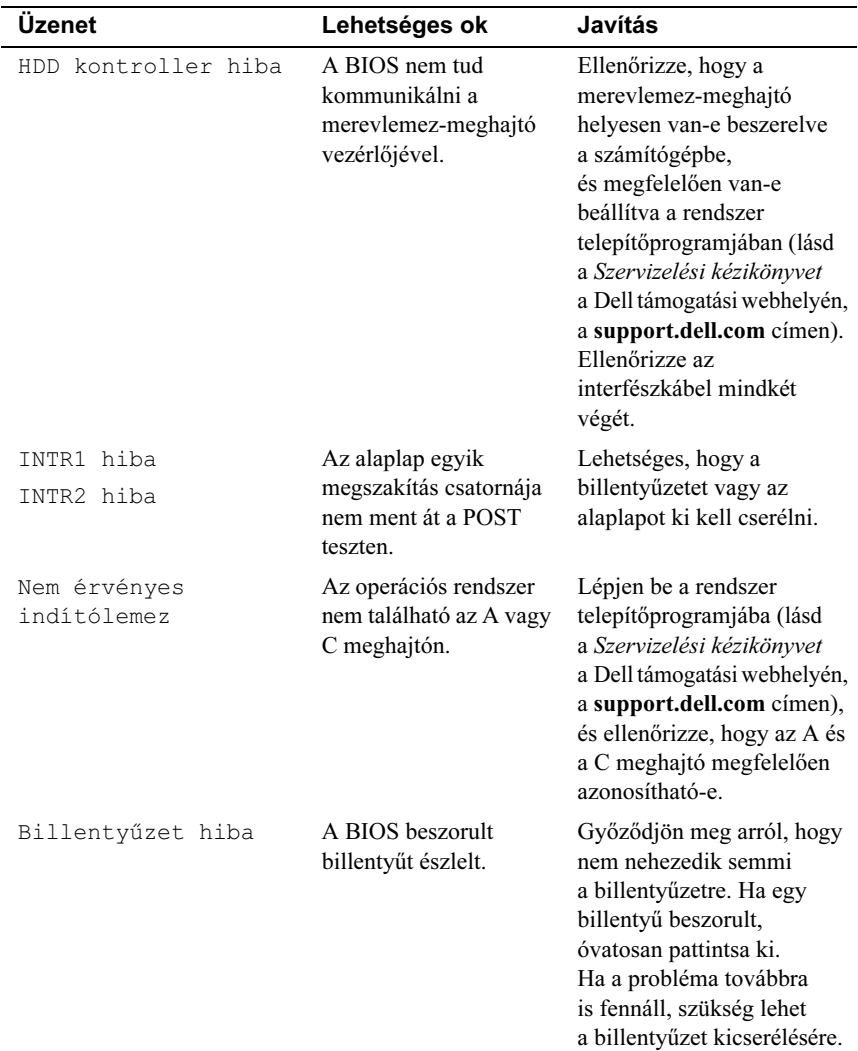

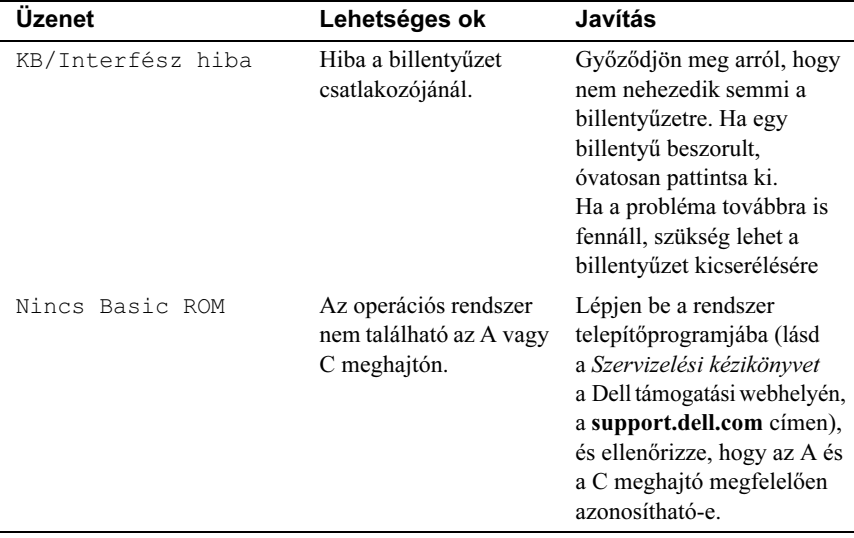

### <span id="page-33-4"></span><span id="page-33-3"></span><span id="page-33-0"></span>Dell Diagnostics

VIGYÁZAT! Az ebben a részben ismertetett műveletek elvégzése előtt olvassa el a számítógéphez kapott biztonsági utasításokat.

### <span id="page-33-1"></span>Mikor van szükség a Dell Diagnostics használatára?

Ha problémát tapasztal a számítógép működésében, először végezze el a következő fejezetben leírt műveleteket: ["Problémák megoldása" az 39. oldalon](#page-38-1) Ezután futtassa a Dell Diagnostics programot is, és csak ezt követően forduljon a Dellhez műszaki segítségért.

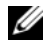

**MEGJEGYZÉS:** A Dell Diagnostics program csak Dell számítógépen működik.

Mielőtt nekiállna, ajánlott kinyomtatnia a lépéseket.

A Dell Diagnostics a merevlemezről vagy a Drivers and Utilities (Illesztőprogramok és segédprogramok) adathordozóról indítható.

### <span id="page-33-2"></span>A Dell Diagnostics indítása a merevlemezről

- 1 Győződjön meg arról, hogy a számítógép megfelelően működő elektromos aljzathoz csatlakozik.
- 2 Kapcsolja be (vagy indítsa újra) a számítógépet.
- 3 Amikor a DELL™ logó megjelenik, azonnal nyomja meg az F12 billentyűt. A rendszerindítási menüben válassza ki a Diagnostics (Diagnosztika) elemet, és nyomja meg az <Enter> gombot.

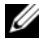

**MEGJEGYZÉS:** Ha túl sokáig vár, és megjelenik az operációs rendszer emblémája, várjon tovább, amíg meg nem jelenik a Microsoft® Windows® asztal. Ekkor kapcsolja ki a számítógépet, és próbálja újra a műveletet.

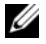

**MEGJEGYZÉS:** Ha arra vonatkozó figyelmeztető üzenetet lát, hogy nem található a diagnosztikai segédprogramok partíciója, futtassa a Dell Diagnostics programot a Drivers and Utilities (illesztőés segédprogramokat tartalmazó) CD-ről (lásd "A Dell Diagnostics [indítása a Drivers and Utilities CD-ről" az 35. oldalon](#page-34-0) ).

4 Bármely gomb megnyomásával indítsa el a Dell Diagnostics segédprogramot a merevlemezen lévő diagnosztikai segédprogram partícióról.

**MEGJEGYZÉS: A Quickboot (Gyorsindítás) csak az aktuális indításra** vonatkozóan módosítja az indítási sorrendet. Újraindításkor a számítógép a rendszerbeállításban megadott rendszerindítási sorrend szerint indul el.

5 A Dell Diagnostics Main Menu, (Főmenü) ablakában a futtatandó teszt kiválasztásához kattintson az egér bal oldali gombjával vagy nyomja meg a <Tab>, utána az <Enter> billentyűt (lásd: ["A Dell Diagnostics alkalmazás](#page-35-0)  [főmenüje" az 36. oldalon](#page-35-0)).

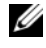

**MEGJEGYZÉS:** Jegyezze fel a hibakódot és a probléma rövid leírását, majd pontosan kövesse a képernyőn megjelenő utasításokat.

- 6 A tesztek befejezése után a Dell Diagnostics Main Menu (Főmenü) ablakába való visszatéréshez zárja be a tesztablakot.
- 7 A Dell Diagnostics programból való kilépéshez zárja be a Main Menu (Főmenü) ablakot, és indítsa újra a számítógépet.

### <span id="page-34-0"></span>A Dell Diagnostics indítása a Drivers and Utilities CD-ről

- 1 Helyezze be a Drivers and Utilities (illesztő- és segédprogramokat tartalmazó) CD-t.
- 2 Állítsa le, és indítsa újra a számítógépet.

Amikor a DELL embléma megjelenik, azonnal nyomja meg az <F12> billentyűt.

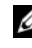

 $\mathscr{U}$  MEGJEGYZÉS: Ha túl sokáig vár és megjelenik az operációs rendszer logója, várion tovább, amíg megjelenik a Microsoft® Windows® asztal, majd kapcsolja ki a számítógépet, és próbálja újra.

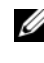

 $\mathbb Z$  MEGJEGYZÉS: Az alábbi lépések csak egyszer változtatják meg az indító szekvenciát. A következő indítás alkalmával a számítógép a rendszerbeállításokban megadott eszközöknek megfelelően indul el.

- 3 Amikor megjelenik az indítóeszközök listája, jelölje ki a CD/DVD/CD-RW meghajtót, majd nyomja le az <Enter> billentyűt.
- 4 A megjelenő menüből válassza ki a Boot from CD-ROM (CD/DVD meghajtóról történő indítás) lehetőséget, majd nyomja meg az <Enter> billentyűt.
- 5 Nyomja meg az 1 billentyűt a menü elindításához, majd a folytatáshoz nyomja meg az <Enter> billentyűt.
- 6 A számozott listában válassza a Run the 32 Bit Dell Diagnostics (A 32 bites Dell diagnosztika futtatása) parancsot. Ha több verzió is fel van sorolva, válassza a számítógépének megfelelőt.
- 7 Amikor megjelenik a Dell Diagnostics Main Menu (Fő menü) képernyője, válassza ki a futtatni kívánt tesztet.

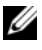

 $\mathscr U$  MEGJEGYZÉS: Jegyezze fel a hibakódot és a probléma rövid leírását, majd pontosan kövesse a képernyőn megjelenő utasításokat.

### <span id="page-35-0"></span>A Dell Diagnostics alkalmazás főmenüje

1 A Dell Diagnostics betöltődését és a Main Menu (Főmenü) képernyő megjelenését követően kattintson a kívánt lehetőségnek megfelelő gombra.

**MEGJEGYZÉS:** Javasoljuk, hogy a teljes teszt futtatásához válassza ki a Test System (Rendszer tesztelése) elemet.

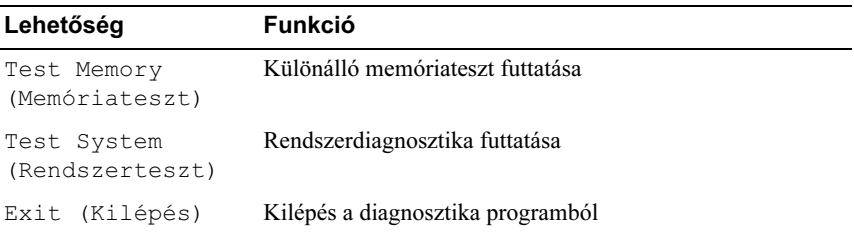

2 A Test System (Rendszer tesztelése) opció főmenüben való kiválasztása után a következő menü jelenik meg:

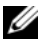

**MEGJEGYZÉS:** Javasoljuk, hogy az Extended Test (Kibővített teszt) futtatását válassza, amely egy sokkal átfogóbb és alaposabb ellenőrzést végez a számítógépen.

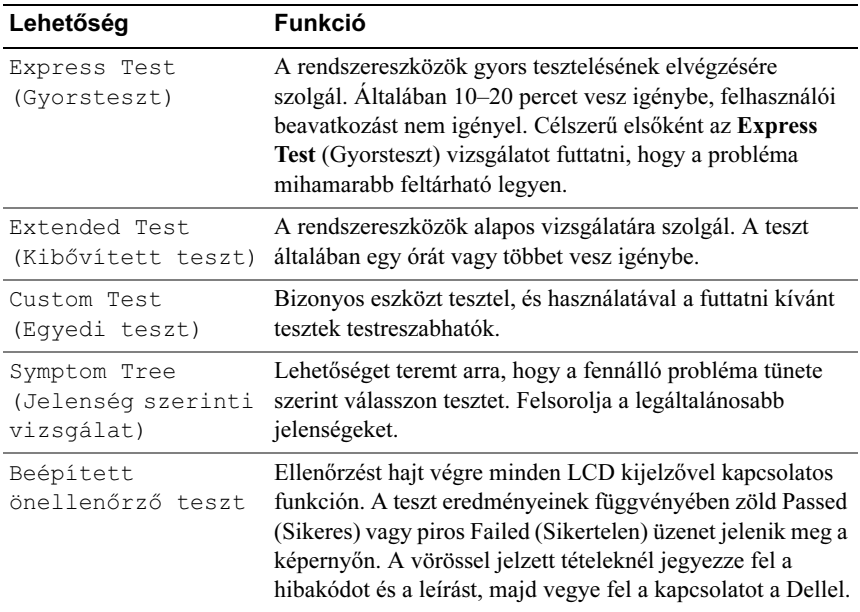

3 Ha egy teszt során probléma merült fel, megjelenik egy üzenet a hibakóddal és a probléma leírásával. Jegyezze fel a hibakódot és a probléma rövid leírását, majd nézze meg ezt az ismertetőt: "Kapcsolatfelvétel a Dell-lel" az [63. oldalon](#page-62-1).

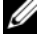

- **MEGJEGYZÉS:** A számítógép szervizcímkéje minden tesztképernyő tetején fel van tüntetve. Amikor felhívja a Dellt, a műszaki támogatást ellátó munkatársak meg fogják kérdezni a szervizcímke adatait.
- 4 Ha a Custom Test (Egyedi teszt) vagy a Symptom Tree (Jelenség szerinti vizsgálat) opcióval futtat tesztet, további információkért kattintson az alábbi táblázatban ismertetett fülek közül a megfelelőre.

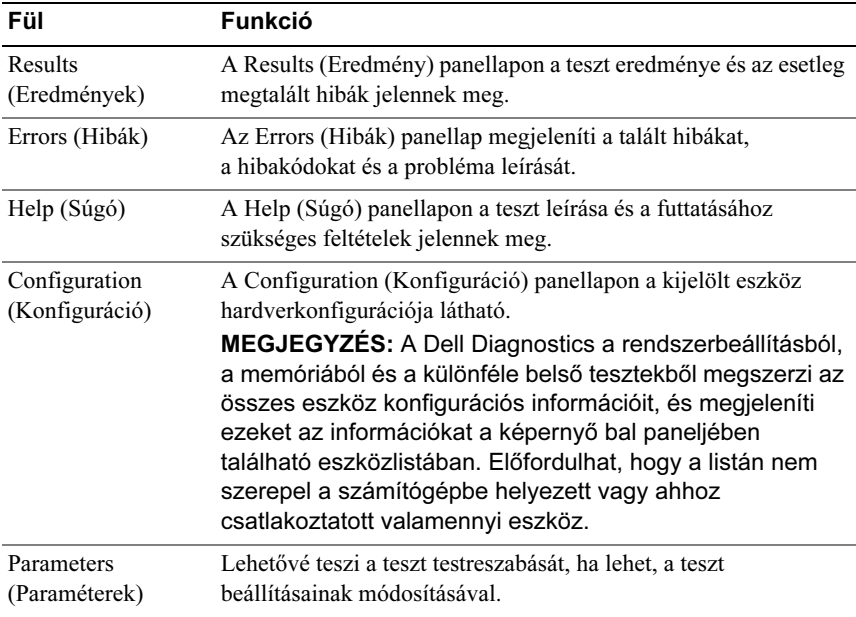

- 5 A tesztek végrehajtása után zárja be a tesztképernyőt, ha vissza kíván térni a MainMenu (Főmenü) képernyőhöz. Ha ki akar lépni a Dell diagnosztikából, és újra kívánja indítani a számítógépet, zárja be a Main Menu (Főmenü) képernyőt.
- 6 Távolítsa el a Dell Drivers and Utilities (Illesztőprogramok és segédprogramok) lemezt.

### <span id="page-38-4"></span><span id="page-38-0"></span>Szoftver- és hardverproblémák hibaelhárítása a Windows Vista*®* operációs rendszerben

Ha az operációs rendszer beállításakor egy eszközt nem észlel a rendszer, vagy konfigurálását nem találja megfelelőnek, a hardverhiba-elhárító segítségével feloldhatja az összeférhetetlenséget.

A hardver-hibakereső indítása:

- 1 Kattintson a Windows Vista™ Start gombra <sup>(† 2</sup>. majd a S**úgó és támogatás** elemre.
- 2 Írja be a keresőmezőbe a hardverhiba-elhárító kifejezést, és a keresés elindításához nyomja meg az <Enter> billentyűt.
- 3 A keresés eredményei közül válassza ki a problémát leginkább leíró opciót a további hibaelhárító lépések végrehajtásához.

# <span id="page-38-1"></span>Problémák megoldása

### <span id="page-38-2"></span>Tápellátással kapcsolatos problémák

<span id="page-38-3"></span>VIGYÁZAT! Az ebben a részben ismertetett műveletek elvégzése előtt olvassa el a a számítógéphez kapott biztonsági utasításokat.

HA AZ ÜZEMJELZŐ FÉNY NEM VILÁGÍT. A számítógép ki van kapcsolva, vagy nem kap áramot. •

- A tápkábelt dugja vissza a számítógép hátán a tápellátó aljzatba, és csatlakoztassa a hálózati feszültségre.
- Ha a számítógép elosztóra csatlakozik, gondoskodjon arról, hogy az elosztó csatlakozzon a hálózati feszültségre, és a kapcsolója be legyen kapcsolva. A feszültségvédő készülékeket, elosztókat és a hosszabbítókábeleket kiiktatva ellenőrizze, hogy a számítógép megfelelően működik-e.
- Ellenőrizze, hogy a hálózati csatlakozó megfelelően működik-e egy másik készülékkel, például egy lámpával.
- Győződjön meg, hogy a fő tápkábel és az előlapi tápkábel biztosan csatlakozik az alaplaphoz (lásd a Szervizelési kézikönyvet a Dell Support honlapon, a support.dell.com címen).

### HA A TÁPELLÁTÁS FÉNY KÉKEN VILÁGÍT ÉS A SZÁMÍTÓGÉP NEM REAGÁL.

- Győződjön meg arról, hogy a képernyő csatlakoztatva van, és be van kapcsolva. •
- Ha a képernyő csatlakoztatva van és be van kapcsolva, lásd "Hangkódok" az 28. [oldalon.](#page-27-0)

HA AZ ÜZEMJELZŐ FÉNY KÉK SZÍNNEL VILLOG. A számítógép készenléti állapotban van. A normál működés visszaállításához nyomjon meg egy billentyűt a billentyűzeten, mozgassa az egeret, vagy nyomja meg a főkapcsolót.

### HA AZ ÜZEMJELZŐ FÉNY SÁRGA SZÍNNEL FOLYAMATOSAN VILÁGÍT.

valamelyik eszköz meghibásodott, vagy helytelenül lett telepítve. •

- Vegye ki és helyezze vissza a memóriamodulokat (lásd a **Szervizelési kézikönyvet** a Dell támogatási honlapján, a support.dell.com címen).
- Vegye ki és helyezze vissza a memóriamodulokat (lásd a Szervizelési kézikönyvet a Dell támogatási honlapján, a support.dell.com címen).

HA AZ ÜZEMJELZŐ FÉNY ZÖLD SZÍNNEL VILLOG. A számítógép kap áramot, de belső probléma lépett fel. •

- Gondoskodjon arról, hogy a feszültségválasztó kapcsoló (ha van) a helyi váltóáramú feszültségnek megfelelő állásban legyen.
- Győződjön meg, hogy a fő tápkábel és az előlapi tápkábel biztosan csatlakozik az alaplaphoz (lásd a Szervizelési kézikönyvet a Dell támogatási honlapján, a support.dell.com címen).

### ZÁRJA KI AZ INTERFERENCIAFORRÁSOKAT. Az interferencia néhány lehetséges oka: •

- Tápkábel, a billentyűzet és az egér hosszabbítókábelei •
- Túl sok készülék csatlakozik egy elosztóra •
- Több elosztó csatlakozik egy hálózati csatlakozóra

### <span id="page-40-1"></span><span id="page-40-0"></span>Memóriaproblémák

### VIGYÁZAT! Az ebben a részben ismertetett műveletek elvégzése előtt olvassa el a számítógéphez kapott biztonsági utasításokat.

### HA NEM ELEGENDŐ MEMÓRIÁRA UTALÓ ÜZENETET KAP. •

- Mentse el és zárja be a nyitva lévő fájlokat, lépjen ki a nyitott programokból, és nézze meg, hogy ez megoldotta-e a problémát.
- A szoftver dokumentációjában olvassa el a minimális memóriakövetelményekre vonatkozó részt. Amennyiben szükséges, telepítsen még memóriát (lásd a Szervizelési kézikönyvet a Dell támogatási honlapján, a support.dell.com címen).
- Helyezze be újra a memóriamodulokat (lásd a Szervizelési kézikönyvet a Dell támogatási honlapján, a support.dell.com címen), hogy meggyőződjön arról, hogy a számítógép biztos kommunikál a memóriával.
- Futtassa a Dell Diagnostics programot (lásd: ["Dell Diagnostics" az 34. oldalon](#page-33-0)).

### HA MÁS MEMÓRIAPROBLÉMÁT TAPASZTAL. •

- Helyezze be újra a memóriamodulokat (lásd a *Szervizelési kézikönyvet* a Dell támogatási honlapján, a support.dell.com címen), hogy meggyőződjön arról, hogy a számítógép biztos kommunikál a memóriával.
- Győződjön meg róla, hogy betartja a memória beszerelésére vonatkozó útmutatásokat (lásd a Szervizelési kézikönyvet a Dell Support honlapon, a support.dell.com címen).
- A számítógépbe DDR3 memória szükséges. Tudnivalók a számítógép által támogatott memóriatípusokról: ["Műszaki adatok" az 17. oldalon.](#page-16-1)
- Futtassa a Dell Diagnostics programot (lásd: ["Dell Diagnostics" az 34. oldalon](#page-33-0)).

### <span id="page-41-0"></span>Lefagyások és szoftverproblémák

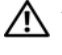

<span id="page-41-2"></span>VIGYÁZAT! Az ebben a részben ismertetett műveletek elvégzése előtt olvassa el a számítógéphez kapott biztonsági utasításokat.

### A számítógép nem indul el

<span id="page-41-4"></span>Ellenőrizze a tápkábel csatlakozását a számítógép váltóáramú adapterének csatlakozójához és a fali csatlakozóaljzathoz.

### A számítógép nem reagál

 $\Box$  FIGYELMEZTETÉS: Ha az operációs rendszert nem tudja szabályosan leállítani, adatokat veszthet.

KAPCSOLJA KI A SZÁMÍTÓGÉPET. Ha a számítógép a billentyűzetre vagy az egér mozgatására nem reagál, a tápellátás gombot 8 - 10 másodpercig nyomva tartva kapcsolja ki a számítógépet. Ezután indítsa be újra.

### <span id="page-41-3"></span>Egy program ismételten lefagy

**MEGJEGYZÉS:** A szoftverek rendszerint rendelkeznek telepítési utasításokat tartalmazó dokumentációval hajlékonylemezen vagy CD-n.

<span id="page-41-1"></span>OLVASSA Á T A SZOFTVER DOKUMENTÁCIÓJÁT. Szükség esetén távolítsa el, majd telepítse újra a programot.

### A program régebbi Microsoft® Windows® operációs rendszerre készült

### FUTASSA A PROGRAMKOMPATIBILITÁSI VARÁZSLÓT.

A Programkompatibilitási varázsló úgy konfigurálja a programot, hogy az nem Windows Vista operációs rendszerhez hasonló környezetben is futhasson.

1 Kattintson a következőkre: Start → Vezérlőpult → Programok → Használjon egy régebbi programot ezen a Windows-verzión.

- 2 Az üdvözlő képernyőn kattintson a Tovább gombra.
- 3 Kövesse a kijelzőn megjelenő utasításokat.

### Egybefüggő kék képernyő jelenik meg

<span id="page-42-0"></span>KAPCSOLJA KI A SZÁMÍTÓGÉPET. Ha a számítógép a billentyűzetre vagy az egér mozgatására nem reagál, a tápellátás gombot 8 - 10 másodpercig nyomva tartva kapcsolja ki a számítógépet. Ezután indítsa be újra.

### <span id="page-42-1"></span>Egyéb szoftver problémák

### HIBAELHÁRÍTÁSI INFORMÁCIÓKÉRT TANULMÁNYOZZA Á T A SZOFTVER DOKUMENTÁCIÓJÁT, VAGY LÉPJEN KAPCSOLATBA A GYÁRTÓVAL.

- Győződjön meg arról, hogy a program kompatibilis a számítógépre telepített operációs rendszerrel.
- Győződjön meg arról, hogy a számítógép megfelel a szoftver futtatásához szükséges minimális hardverkövetelményeknek. További információkért olvassa el a szoftver dokumentációját.
- Győződjön meg arról, hogy a program telepítése és konfigurációja megfelelő. •
- Ellenőrizze, hogy az eszköz illesztőprogramok nem ütköznek-e a programmal. •
- Szükség esetén távolítsa el, majd telepítse újra a programot.

### AZONNAL KÉSZÍTSEN BIZTONSÁGI MENTÉST A FÁJLJAIRÓL

### VÍRUSIRTÓ PROGRAMMAL VIZSGÁLJA ÁT A MEREVLEMEZT, A HAJLÉKONYLEMEZEKET VAGY A CD-KET.

### MENTSEN EL, ÉS ZÁRJON BE MINDEN NYITOTT FÁJLT VAGY PROGRAMOT, MAJD A START MENÜN KERESZTÜL ÁLLÍTSA LE A SZÁMÍTÓGÉPET

# <span id="page-44-0"></span>Az operációs rendszer újratelepítése

# <span id="page-44-3"></span><span id="page-44-1"></span>Illesztőprogramok

### <span id="page-44-4"></span><span id="page-44-2"></span>Mik az illesztőprogramok?

Az illesztőprogram egy eszközt, például nyomtatót, egeret vagy billentyűzetet vezérlő program. Minden eszközhöz illesztőprogram szükséges.

Az illesztőprogram tulajdonképpen "tolmácsol" az eszköz és az eszközt használó programok között. Minden eszköznek saját parancsai vannak, amelyeket csak a hozzá tartozó illesztőprogram tud értelmezni.

A Dell™ minden számítógépre előre telepíti a fontos illesztőprogramokat, így nincs szükség további telepítésre és konfigurálásra.

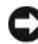

**C** FIGYELMEZTETÉS: A Drivers and Utilities nevű lemez olyan illesztőprogramokat is tartalmazhat, amelyek nem az Ön számítógépén lévő operációs rendszerhez valók. Csak az Ön operációs rendszerének megfelelő programokat telepítse.

Számos illesztőprogram, például a billentyűzet illesztőprogramja a Microsoft $^{\circledR}$ Windows<sup>®</sup> operációs rendszer részét képezi. A következő esetekben szükséges lehet az illesztőprogramok újratelepítése: •

- Az operációs rendszer frissítése
- Az operációs rendszer újratelepítése
- Új eszköz csatlakoztatása vagy telepítése

### <span id="page-45-3"></span><span id="page-45-0"></span>Az illesztőprogramok megkeresése

Ha valamelyik eszköz működésében zavart észlel, állapítsa meg, hogy a hibát nem az illesztőprogram okozza-e, és szükség esetén frissítse az illesztőprogramot.

- 1 Kattintson a Windows Vista<sup>TM</sup> Start gombra  $\bigoplus$ , maid jobb egérgombbal a Számítógép elemre.
- 2 Kattintson a Tulajdonságok  $\rightarrow$  Eszközkezelő pontra.

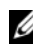

**MEGJEGYZÉS: Megjelenhet a Felhasználói fiókok felügyelete** ablak. Ha rendszergazdai jogokkal rendelkezik a számítógépen, kattintson a Folytatás gombra. Ellenkező esetben a továbblépéshez kérjen segítséget a rendszergazdától.

Ellenőrizze a listán, van-e olyan eszköz, amelynek ikonján felkiáltójel látható (sárga színnel bekarikázott [!]).

Ha van, valószínűleg újra kell telepítenie az illesztőprogramot, vagy új illesztőprogramot kell telepítenie (lásd: ["Az illesztőprogramok és segédprogramok](#page-45-1)  [újratelepítése" az 46. oldalon\)](#page-45-1).

### <span id="page-45-1"></span>Az illesztőprogramok és segédprogramok újratelepítése

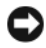

<span id="page-45-4"></span>FIGYELMEZTETÉS: A Dell Support webhelyén (a support.dell.com oldalon) és a Drivers and Utilities (Illesztőprogramok és segédprogramok) adathordozón a Dell™-számítógépek számára jóváhagyott illesztőprogramok találhatók. Amennyiben más helyről származó illesztőprogramokat telepít, számítógépe nem biztos, hogy megfelelően fog működni.

### <span id="page-45-5"></span><span id="page-45-2"></span>Az illesztőprogram visszaállítása Windows rendszeren

Amennyiben probléma lép fel számítógépén egy illesztőprogram telepítése vagy frissítése után, használja a Windows eszköz-illesztőprogram visszagörgetési szolgáltatását az illesztőprogramnak az előzőleg telepített változatra való visszacserélésére.

- 1 Kattintson a Windows Vista Start gombra  $\bigoplus$ , majd jobb egérgombbal a Számítógép elemre.
- 2 Kattintson a Tulajdonságok  $\rightarrow$  Eszközkezelő pontra.

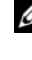

**MEGJEGYZÉS: Megjelenhet a Felhasználói fiókok felügyelete** ablak. Ha rendszergazdai jogokkal rendelkezik a számítógépen, kattintson a Folytatás gombra. Ellenkező esetben az Eszközkezelő használatához kérjen segítséget a rendszergazdától.

- 3 Kattintson a jobb egérgombbal az eszközre, amelynek az illesztőprogramját telepítette, majd válassza a Tulajdonságok menüpontot.
- 4 Kattintson az Illesztőprogram lap  $\rightarrow$  Visszaállítás lehetőségére.

### <span id="page-46-0"></span>A Drivers and Utilities adathordozó használata

Ha sem az illesztőprogram-visszaállítás, sem a rendszer-visszaállítás [\("Az operációs rendszer visszaállítása" az 49. oldalon](#page-48-0)) nem oldja meg a problémát, telepítse újra az illesztőprogramot a Drivers and Utilities CD-ről.

1 A Windows asztal megjelenítése után helyezze be a Drivers and Utilities adathordozót.

Ha első alkalommal használia a *Drivers and Utilities* adathordozót, folytassa a következő lépéssel: [2. lépés.](#page-46-1) Ha nem, folytassa a(z) [5. lépés](#page-46-2) lépéssel.

- <span id="page-46-1"></span>2 Amikor elindul a *Drivers and Utilities* adathordozó telepítőprogramia, kövesse a képernyőn megjelenő utasításokat.
- 3 Amikor megjelenik az InstallShield Wizard Complete (A telepítő varázsló elkészült) ablak, távolítsa el a *Drivers and Utilities* lemezt, és kattintson a Finish (Befejezés) gombra a számítógép újraindításához.
- 4 A Windows asztal megjelenítése után helyezze be újra a *Drivers and Utilities* adathordozót.
- <span id="page-46-2"></span>5 A Welcome Dell System Owner (Üdvözöljük a Dell rendszer tulajdonosát!) képernyő megjelenésekor kattintson a Next (Tovább) gombra.
	- $\mathbb Z$  MEGJEGYZÉS: A Drivers and Utilities (Illesztőprogramok és segédprogramok) adathordozó csak az eredetileg a számítógépbe telepített hardverekhez tartozó illesztőprogramokat jeleníti meg. Az időközben beszerelt újabb hardvereszközökhöz nem feltétlenül jelennek meg illesztőprogramok a Drivers and Utilities CD-ről. Amennyiben ezek az illesztőprogramok nem jelennek meg, lépjen ki a Drivers and Utilities (Illesztőprogramok és segédprogramok) programból. Az illesztőprogramról az eszköz dokumentációjában olvashat tudnivalókat.

A megjelenő üzenet tájékoztatja, hogy a Drivers and Utilities CD új hardvert észlel a számítógépben.

A számítógép által használt illesztőprogramok automatikusan megjelennek a My Drivers—The Drivers and Utilities media has identified these components in your system (Saját illesztőprogramok – A Drivers and Utilities CD az alábbi rendszerösszetevőket észlelte) feliratú ablakban.

6 Kattintson az újratelepíteni kívánt illesztőprogramra, és kövesse a képernyőn megjelenő utasításokat.

A fel nem sorolt illesztőprogramokra nincs szüksége az operációs rendszernek.

### Az illesztőprogramok manuális újratelepítése

Miután kicsomagolta az illesztőprogram fájljait a merevlemezre a korábbi részben leírt módon:

- 1 Kattintson a Windows Vista Start gombra <sup>(4)</sup>, majd jobb egérgombbal a Számítógép elemre.
- 2 Kattintson a Tulajdonságok  $\rightarrow$  Eszközkezelő pontra.

MEGJEGYZÉS: Megjelenhet a Felhasználói fiókok felügyelete ablak. Ha rendszergazdai jogokkal rendelkezik a számítógépen, kattintson a Folytatás gombra. Ellenkező esetben az Eszközkezelő használatához kérjen segítséget a rendszergazdától.

- 3 Kattintson duplán annak az eszköznek a típusára, amelyhez telepíti az illesztőprogramot (például, Audio vagy Video).
- 4 Kattintson duplán annak az eszköznek a nevére, amelyhez telepíti az illesztőprogramot.
- **5** Kattintson az Illesztőprogram fülön  $\rightarrow$  Frissítés  $\rightarrow$  Illesztőprogramok keresése a számítógépen elemre.
- 6 Kattintson a Tallózás gombra, és keresse meg azt a helyet, ahová előzőleg másolta az illesztőprogramokat.
- 7 Amikor megjelenik a megfelelő illesztőprogram neve, kattintson az illesztőprogram nevére, majd  $\rightarrow$  OK  $\rightarrow$  Tovább gombokra.
- 8 Kattintson a Befejezés gombra, és indítsa újra a számítógépet.

# <span id="page-48-0"></span>Az operációs rendszer visszaállítása

Az operációs rendszert a következő módokon állíthatja vissza: •

- <span id="page-48-2"></span>• A Rendszer-visszaállítás visszaállítia számítógépét egy korábbi működőképes állapotra az adatfájlok érintetlenül hagyása mellett. Az operációs rendszer visszaállítására és az adatfájlok megőrzésére használja első megoldásként a rendszer-visszaállítási szolgáltatást.
- A Dell Factory Image Restore visszaállítja a merevlemezét a vásárlás pillanatának megfelelő működési állapotba. Végleg töröl minden adatot a merevlemezről, és eltávolít minden programot, amelyet a számítógép kézhezvétele óta telepített. A Dell Factory Image Restore szolgáltatást csak abban az esetben használja, ha a rendszer-visszaállítás nem oldotta meg az operációs rendszer problémáját.
- Amennyiben az *operációs rendszer* adathordozóját megkapta a számítógéphez, annak használatával is visszaállíthatja az operációs rendszert. Azonban az operációs rendszer adathordozójának használata is töröl minden adatot a merevlemezről. Az adathordozót *csak* abban az esetben használja, ha a rendszer-visszaállítás nem oldotta meg az operációs rendszer problémáját.

### <span id="page-48-3"></span><span id="page-48-1"></span>A Microsoft Windows Rendszer-visszaállítás használata

A Windows operációs rendszer rendszer-visszaállítás funkciója segítségével a számítógép visszaállítható egy korábbi, működőképes állapotra (az adatfájlok érintése nélkül), ha a hardverben, szoftverben vagy más rendszerbeállításban történt módosítás miatt a rendszer nemkívánatos működési állapotba került. A Rendszervisszaállítás bármely módosítása a számítógépen teljes mértékben visszafordítható.

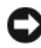

FIGYELMEZTETÉS: Az adatfájlokról rendszeresen készítsen biztonsági másolatot. A rendszer-visszaállítás nem követi nyomon az adatfájlokat és nem is állítja helyre őket.

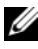

**MEGJEGYZÉS:** A dokumentumban ismertetett eljárások a Windows alapértelmezett nézetére érvényesek, és nem feltétlenül érvényesek, ha a Dell™ számítógépen a Windows klasszikus nézetét állítja be.

### A rendszer-visszaállítás indítása

- 1 Kattintson a Start gombra  $\left( \frac{1}{2} \right)$
- 2 A Keresés megkezdése mezőbe írja be a Rendszer-visszaállítás szöveget, majd nyomja meg az <Enter> billentyűt.

 $\mathscr U$  MEGJEGYZÉS: Megjelenhet a Felhasználói fiókok felügyelete ablak. Ha rendelkezik rendszergazdai jogokkal a számítógépen, kattintson a Folytatás gombra; ellenkező esetben a művelet folytatása érdekében forduljon a rendszergazdához.

3 Kattintson a Tovább gombra, és kövesse a képernyőn megjelenő további utasításokat.

Abban az esetben, ha a rendszer-visszaállítás nem oldotta meg a problémát, visszavonhatja a legutolsó rendszer-visszaállítást.

### Az utolsó rendszer-visszaállítás visszavonása

FIGYELMEZTETÉS: Az utolsó rendszer-visszaállítás visszavonása előtt mentsen és zárjon be minden nyitott fájlt, és lépjen ki minden futó programból. A rendszer teljes visszaállításáig ne módosítson, nyisson meg vagy töröljön fájlokat vagy programokat.

- 1 Kattintson a Start gombra *.*
- 2 A Keresés megkezdése mezőbe írja be a Rendszer-visszaállítás szöveget, majd nyomja meg az <Enter> billentyűt.
- 3 Kattintson az Utolsó visszaállítás visszavonása lehetőségre, majd a Tovább gombra.

### <span id="page-49-0"></span>A Dell Factory Image Restore (Dell gyári lemezkép visszaállítása) használata.

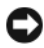

FIGYELMEZTETÉS: A Dell PC Restore vagy a Dell Factory Image Restore szolgáltatás véglegesen töröl minden adatot a merevlemezről, eltávolít minden olyan programot és illesztőprogramot, amit Ön a számítógép átvétele óta telepített. Ha módja van rá, készítsen biztonsági másolatot az adatokról e szolgáltatások használata előtt. A Dell Factory Image Restore szolgáltatást csak abban az esetben használja, ha a rendszer-visszaállítás nem oldotta meg az operációs rendszer problémáját.

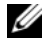

**MEGJEGYZÉS:** A Dell Factory Image Restore egyes országokban és számítógépeken lehet, hogy nem elérhető.

<span id="page-50-0"></span>Használja a Dell Factory Image Restore szolgáltatás csak mint utolsó módszert az operációs rendszer visszaállítására. Ezek a szolgáltatások a merevlemezt a számítógép vásárlásakor működőképes állapotra állítják vissza. Minden a számítógép kézhezvétele óta telepített program és fájl (többek között az adatfájlok is) véglegesen törlődnek a merevlemezről. Az adatfájlok közé tartoznak a dokumentumok, a számolótáblák, az e-mail üzenetek, a digitális fényképek, a zenefájlok stb. Lehetőség esetén készítsen biztonsági másolatot minden adatról a Factory Image Restore használata előtt.

### Dell gyári lemezkép visszaállítása

- 1 Kapcsolja be a számítógépet. Amikor a DELL embléma megjelenik, nyomja meg az <F8> billentyűt többször egymás után a Vista Speciális rendszerindítási beállítások ablakának megjelenéséig.
- 2 Válassza ki a Számítógép javítása elemet.

Megjelenik a Rendszer-helyreállító beállítások ablak.

- 3 Válasszon billentyűzetet, majd kattintson a Tovább gombra.
- 4 A javítási opciók eléréséhez jelentkezzen be helyi rendszergazdaként. A parancssor eléréséhez írja be a felhasználó neve mezőbe, hogy rendszergazda, majd kattintson az  $OK$  gombra.
- 5 Kattintson a Dell Factory Image Restore (Dell gyári rendszerképvisszaállítás) elemre.
	- **MEGJEGYZÉS:** A konfigurációtól függően lehetséges, hogy először a Dell Factory Tools elemet, majd a Dell Factory Image Restore elemet kell kiválasztania.

Megjelenik a Dell Factory Image Restore üdvözlőképernyő.

6 Kattintson a Next (Tovább) gombra.

Megjelenik a Confirm Data Deletion (Adattörlés jóváhagyása) ablak.

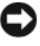

FIGYELMEZTETÉS: Amennyiben nem akarja folytatni a Factory Image Restore segédprogramot, kattintson a Cancel (Mégse) gombra.

7 Kattintson a jelölőnégyzetbe, hogy jóváhagyja a merevlemez újraformázását és a rendszer szoftverek gyári állapotra történő visszaállítását, majd kattintson a Next (Tovább) gombra.

<span id="page-51-1"></span>Elkezdődik a visszaállítási folyamat, amely öt vagy több percet is igénybe vehet. Az operációs rendszer és a gyárilag telepített alkalmazások visszaállításakor megjelenik egy üzenet.

8 Kattintson a Finish (Befejezés) gombra a számítógép újraindításához.

### <span id="page-51-0"></span>Az operációs rendszer adathordozójának használata

### Előkészületek

Amennyiben a Windows operációs rendszer újratelepítését fontolgatja egy újonnan telepített illesztőprogrammal fennálló probléma kijavítása érdekében, először próbálja meg használni a Windows eszköz-illesztőprogram visszaállítására szolgáló segédprogramiát. Lásd: "Az illesztőprogram visszaállítása Windows [rendszeren" az 46. oldalon](#page-45-2). Ha az eszköz-illesztőprogram visszaállítása nem oldotta meg a problémát, használja a rendszer-visszaállítást az operációs rendszer korábbi, az új eszköz illesztőprogramjának telepítése előtti állapotára való visszaállításához. Lásd: "A Microsoft Windows Rendszer-visszaállítás [használata" az 49. oldalon](#page-48-1).

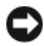

FIGYELMEZTETÉS: A telepítés végrehajtása előtt az elsődleges mervelemezen lévő minden adatfájlról készítsen biztonsági másolatot. A hagyományos merevlemez-konfigurációk esetében az elsődleges meghajtó a számítógép által először észlelt meghajtó.

A Windows újratelepítéséhez a következőkre van szükség: •

- Dell™ Operációs rendszer adathordozó
- Dell *Drivers and Utilities* (Illesztőprogramok és segédprogramok) adathordozó
- **MEGJEGYZÉS:** A Dell *Drivers and Utilities* (Illesztőprogramok és segédprogramok) adathordozó a számítógép összeszerelésekor telepített illesztőprogramokat tartalmazza. Használja a Dell Drivers and Utilities (Illesztőprogramok és segédprogramok) adathordozót bármely szükséges illesztőprogram betöltéséhez. Attól függően, hogy honnan rendelte a számítógépet, vagy hogy kérte-e az adathordozót, a Dell Drivers and Utilities (Illesztőprogramok és segédprogramok) és az operációs rendszer lemeze nem biztos, hogy a számítógép részét képezik.

### A Windows Vista újratelepítése

Az újratelepítés 1-2 órát vehet igénybe. Az operációs rendszer újratelepítése után az egyes eszközök illesztőprogramjait, a vírusvédelmi programokat és egyéb szoftvereket is ismételten fel kell telepítenie.

- 1 Mentsen el és zárjon be minden nyitott fájlt, és lépjen ki minden nyitott programból.
- 2 Helyezze be az operációs rendszer adathordozóját.
- 3 Kattintson az Exit (Kilépés) gombra, ha az Install Windows (A Windows telepítése) üzenetet látja.
- 4 Indítsa újra a számítógépet.

Amikor a DELL embléma megjelenik, azonnal nyomja meg az <F12> billentyűt.

 $\mathbb Z$  MEGJEGYZÉS: Ha túl sokáig vár és megielenik az operációs rendszer logója, várjon tovább, amíg megjelenik a Microsoft® Windows<sup>®</sup> asztal; majd kapcsolja ki a számítógépet, és próbálja újra.

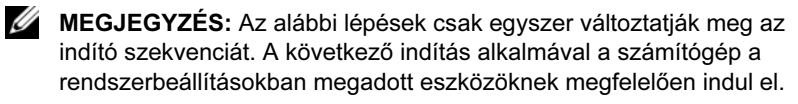

- 5 Amikor megjelenik az indítóeszközök listája, jelölje ki a CD/DVD/CD-RW meghajtó elemet, majd nyomja meg az <Enter> gombot.
- 6 Nyomja meg bármelyik billentyűt a CD-ROM-ról történő indításhoz.
- 7 A telepítés elvégzéséhez kövesse a képernyőn megjelenő utasításokat.

# $\overline{ }$

# <span id="page-54-0"></span>Információkeresés

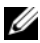

**MEGJEGYZÉS: Néhány szolgáltatás vagy adathordozó opcionális, ezért** nem biztos, hogy a számítógép rendelkezik vele. Elképzelhető, hogy egyes funkciók vagy meghajtók bizonyos országokban nem elérhetőek.

**MEGJEGYZÉS:** A számítógéphez kiegészítő információk is tartozhatnak.

<span id="page-54-4"></span><span id="page-54-3"></span><span id="page-54-2"></span><span id="page-54-1"></span>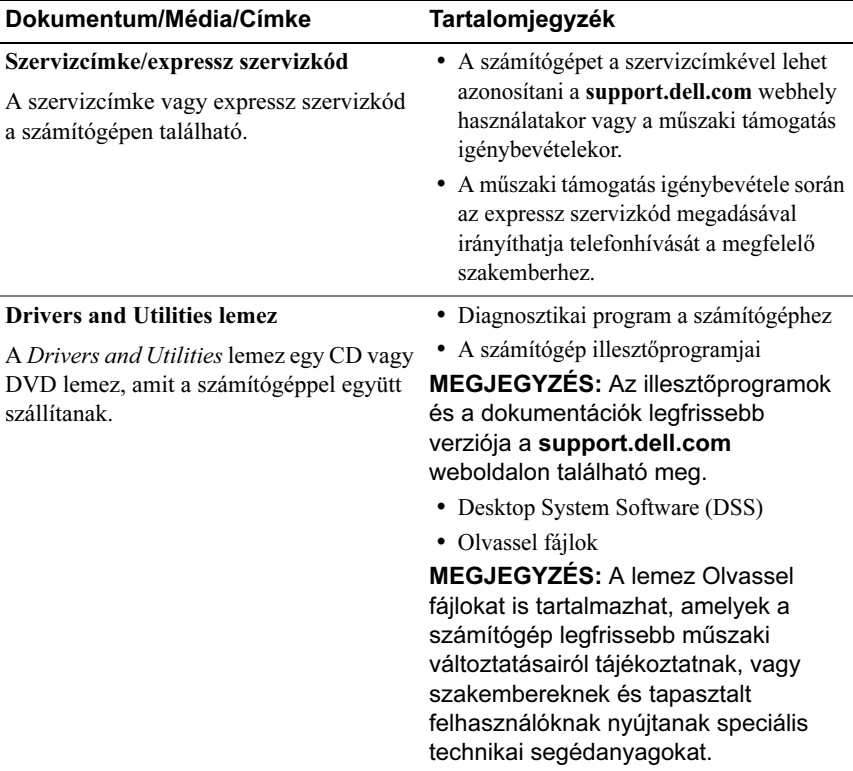

<span id="page-55-9"></span><span id="page-55-8"></span><span id="page-55-7"></span><span id="page-55-6"></span><span id="page-55-5"></span><span id="page-55-4"></span><span id="page-55-3"></span><span id="page-55-2"></span><span id="page-55-1"></span><span id="page-55-0"></span>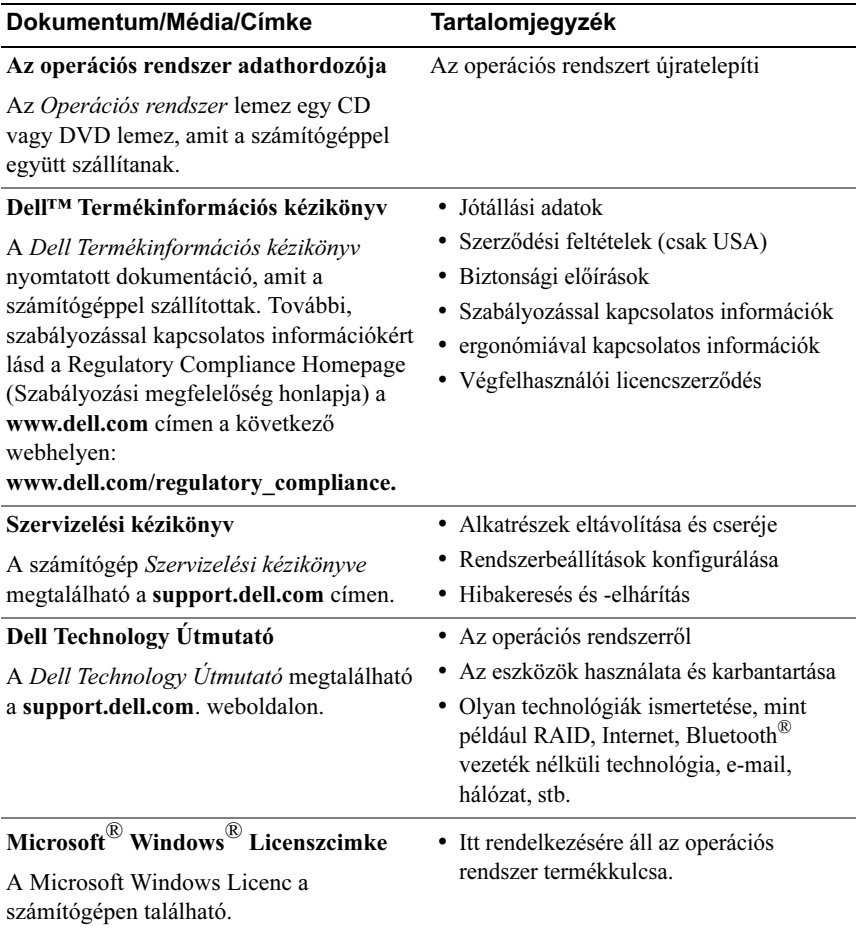

# <span id="page-56-0"></span>Segítségkérés

# <span id="page-56-1"></span>Segítségszerzés

### VIGYÁZAT! Amennyiben el kell távolítani a számítógép burkolatát, először húzza ki a tápellátó kábelt és a modemkábeleket az elektromos aljzatból.

Amennyiben problémát tapasztal a számítógéppel, az alábbi lépésekben leírtak végrehajtásával diagnosztizálhatja, és elháríthatja a problémát:

- 1 A számítógép problémájára vonatkozó információkat és műveleteket itt találja: ["Hibaelhárítás" az 27. oldalon.](#page-26-3)
- 2 A Dell Diagnostics futtatási műveleteit lásd: "Dell Diagnostics" az 34. [oldalon.](#page-33-3)
- 3 Töltse ki a(z) ["Diagnosztikai ellenőrzőlista" az 62. oldalon](#page-61-0) című részt.
- 4 Vegye igénybe a Dell Support honlapon (support.dell.com) elérhető online szolgáltatásokat a telepítési és hibaelhárítási műveletekhez. A Dell online bővebb támogatási listáját megtalálhatja az alábbi helyen: "Online [Szolgáltatások" az 58. oldalon](#page-57-1).
- 5 Amennyiben az előző lépések nem oldották meg a problémát, nézze meg a(z) ["Kapcsolatfelvétel a Dell-lel" az 63. oldalon](#page-62-0) című részt.

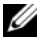

**MEGJEGYZÉS:** Hívja a Dell támogatást a számítógép közelében lévő telefonról, hogy az ügyfélszolgálat munkatársa segíthessen a szükséges műveletek elvégzésében.

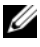

**WEGJEGYZÉS:** Nem minden országban áll rendelkezésre a Dell expressz szervizkód rendszer.

A Dell automatizált telefonos rendszerének utasítására írja be az expressz szervizkódot, hogy a hívás a megfelelő ügyfélszolgálati munkatárshoz kerüljön. Amennyiben nincsen expressz szervizkódja, nyissa meg a Dell Accessories mappát, kattintson duplán az Express Service Code (Expressz szervizkód) ikonra, és kövesse az utasításokat.

A Dell Support használatával kapcsolatos utasításokért lásd: ["Műszaki támogatás](#page-57-0)  [és ügyfélszolgálat" az 58. oldalon.](#page-57-0)

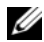

**MEGJEGYZÉS:** Az alábbi szolgáltatások némelyike nem mindig elérhető az Egyesült Államokon kívül. Hívja fel a Dell képviseletet az elérhetőséggel kapcsolatos információkért.

### <span id="page-57-0"></span>Műszaki támogatás és ügyfélszolgálat

A Dell ügyfélszolgálata készséggel ad választ minden Dell™ hardverrel kapcsolatos kérdésre. Ügyfélszolgálatunk munkatársai számítógép alapú diagnosztikát használnak a gyors és pontos válaszok érdekében.

A Dell támogatási szolgálat elérhetőségét megtekintheti a "Telefonhívás előtti [teendők" az 61. oldalon](#page-60-0) című részben, majd keresse meg a lakóhelyének megfelelő elérhetőséget, vagy látogasson el a support.dell.com oldalra.

### <span id="page-57-2"></span><span id="page-57-1"></span>Online Szolgáltatások

A Dell termékeit és szolgáltatásait az alábbi webhelyeken ismerheti meg:

www.dell.com

www.dell.com/ap (csak Ázsia és a Csendes-óceán térsége)

www.dell.com/jp (csak Japán)

www.euro.dell.com (csak Európa)

www.dell.com/la (Latin-Amerika és a Karib-térség országai)

www.dell.ca (csak Kanada)

A Dell Support az alábbi webhelyeken és e-mail címeken keresztül érhető el: •

- Dell Support webhelyek support.dell.com support.jp.dell.com (csak Japán) support.euro.dell.com (csak Európa)
- Dell Support e-mail címek

mobile\_support@us.dell.com

support@us.dell.com

la-techsupport@dell.com (csak Latin-Amerika és a Karib-térség országai)

apsupport@dell.com (csak Ázsia és a Csendes-óceán térsége)

Dell Marketing és Sales e-mail címek

apmarketing@dell.com (csak Ázsia és a Csendes-óceán térsége)

sales\_canada@dell.com (csak Kanada)

Névtelen fájlátviteli protokoll (FTP)

### ftp.dell.com

Lépjen be névtelen (anonymous) felhasználóként, és használja az e-mail címét, mint jelszó.

### <span id="page-58-0"></span>AutoTech Service

A Dell automatizált támogatási szolgálata — AutoTech — a Dell ügyfelei által feltett, hordozható és asztali számítógépekkel kapcsolatos leggyakoribb kérdésekre tartalmaz előre rögzített válaszokat.

Amikor felhívja az AutoTech-et, a telefon gombjainak megnyomásával válassza ki a kérdéseinek megfelelő témákat. A lakóhelyének megfelelő telefonszámot megtalálhatja itt: ["Kapcsolatfelvétel a Dell-lel" az 63. oldalon](#page-62-0).

### <span id="page-59-0"></span>Automatizált rendelési állapot szolgálat

A Dell-nél rendelt bármely termék státuszát ellenőrizheti a support.dell.com weblapon, vagy felhívhatja az automatizált rendelési állapot szolgálatot. A rögzített hang megkéri Önt a rendelés azonosításához és jelentéséhez szükséges adatok megadására. A lakóhelyének megfelelő telefonszámot megtalálhatja itt: ["Kapcsolatfelvétel a Dell-lel" az 63. oldalon.](#page-62-0)

# <span id="page-59-1"></span>A rendeléssel kapcsolatos problémák

Amennyiben problémája van rendelésével, például hiányzó vagy hibás alkatrészek, helytelen számlázás, forduljon a Dell ügyfélszolgálatához. Híváskor készítse elő számláját vagy a csomagszelvényét. A lakóhelyének megfelelő telefonszámot megtalálhatja itt: ["Kapcsolatfelvétel a Dell-lel" az 63. oldalon.](#page-62-0)

# <span id="page-59-2"></span>Termékinformáció

Ha információra van szüksége a Dell-nél kapható további termékekkel kapcsolatban, vagy ha megrendelést szeretne feladni, látogasson el a www.dell.com weboldalra. A lakóhelyének megfelelő telefonszámért, vagy a kereskedelmi ügyintézővel való kapcsolatfelvételhez lásd a "Kapcsolatfelvétel [a Dell-lel" az 63. oldalon](#page-62-0) című részt.

# <span id="page-59-3"></span>Eszközök visszaküldése garanciális javításra vagy visszafizetésre

Készítsen elő minden javításra vagy visszafizetésre visszaküldendő eszközt, az alábbiak szerint:

1 Hívja fel a Dell-t, hogy kapjon egy Visszaküldött termékazonosító számot, és írja rá olvashatóan, jól kivehetően a dobozra.

A lakóhelyének megfelelő telefonszámot megtalálhatja itt: ["Kapcsolatfelvétel a Dell-lel" az 63. oldalon.](#page-62-0)

- 2 Küldje el a számla másolatát, és a visszaküldés okát is írja Ie részletesen.
- 3 Küldje el a diagnosztikai ellenőrzőlistát (lásd: "Diagnosztikai [ellenőrzőlista" az 62. oldalon\)](#page-61-0), feltüntetve a futtatott teszteket és a Dell Diagnostics hibaüzeneteit (lásd: ["Dell Diagnostics" az 34. oldalon](#page-33-3)).
- 4 Készülékcsere vagy visszafizetés esetén küldje el az eszköz(ök)höz tartozó kellékeket (tápkábelek, szoftveres hajlékonylemezek, útmutatók stb.).
- 5 A visszaküldésre szánt berendezést csomagolja az eredeti (vagy azzal egyenértékű) csomagolásba.

A szállítási költségek Önt terhelik. Szintén Ön felelős a visszaküldött termék biztosításáért, valamint vállalja a termék eltűnésének fennálló kockázatát a szállítás közben. Utánvételes csomagokat nem fogadunk el.

Azokat a csomagokat, amelyek az előírt követelményeknek nem tesznek eleget, visszaküldjük a feladónak.

# <span id="page-60-0"></span>Telefonhívás előtti teendők

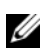

**MEGJEGYZÉS:** Híváskor készítse elő az Express szervizkódot. A kód segítségével a Dell automata telefonos támogatásrendszere hatékonyabban irányítja hívását a megfelelő helyre. A Szervizcímkén szereplő számot is kérhetik Öntől (a számítógép hátulján vagy alján található).

Ne felejtse el kitölteni a Diagnosztikai ellenőrzőlistát (lásd: ["Diagnosztikai](#page-61-0)  [ellenőrzőlista" az 62. oldalon](#page-61-0)). Amennyiben lehetséges, kapcsolja be a számítógépet, mielőtt felhívja a Dell-t segítségért, és a számítógép közelében lévő készülékről telefonáljon. Előfordulhat, hogy megkérik néhány parancs begépelésére, részletes információ átadására működés közben, vagy hogy próbáljon ki más lehetséges hibaelhárítási lépést magán a számítógépen. Győződjön meg róla, hogy a számítógép dokumentációi elérhetőek.

### <span id="page-61-0"></span>Diagnosztikai ellenőrzőlista

Név:

Dátum:

Cím:

Telefonszám:

Szervizcímke (vonalkód a számítógép hátulján vagy alján):

Expressz szervizkód:

Visszaküldött termék azonosítószáma (ha kapott ilyet a Dell műszaki támogatást ellátó munkatársától):

Operációs rendszer és verziója:

Eszközök:

Bővítőkártyák:

Csatlakozik hálózathoz? Igen Nem

Hálózat, verzió és hálózati adapter:

Programok és verziók:

Nézze át az operációs rendszer dokumentációit, hogy meghatározhassa a rendszerindító fájlok tartalmát. Ha a számítógéphez nyomtató csatlakozik, nyomtasson ki minden fájlt. Ha mégsem, mentse el az összes fájl tartalmát, mielőtt felhívná a Dell-t.

Hibaüzenet, hangkód vagy diagnosztikai kód:

A probléma leírása és a végrehajtott hibaelhárítási műveletek:

# <span id="page-62-1"></span><span id="page-62-0"></span>Kapcsolatfelvétel a Dell-lel

Az Egyesült Államokban lévő ügyfelek hívják a 800-WWW-DELL (800-999-3355) számot.

<span id="page-62-2"></span>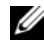

 $\mathscr{U}$  MEGJEGYZÉS: Amennyiben nem rendelkezik aktív internetkapcsolattal, elérhetőséget találhat a megrendelőlapon, számlán, csomagolási szelvényen vagy a Dell termékkatalógusban.

A Dell többféle online és telefonos támogatási és szolgáltatási megoldást kínál. Az elérhetőség országonként és termékenként változik, és előfordulhat, hogy néhány szolgáltatás nem áll rendelkezésre az adott régióban. A Dell-t kereskedelmi, műszaki támogatás vagy ügyfélszolgálati ügyek miatt felkeresheti a:

- 1 support.dell.com oldalon.
- 2 Ellenőrizze, hogy az adott ország vagy régió szerepel-e a Choose A Country/Region (Válasszon országot/régiót) legördülő menüben a lap alján.
- 3 Kattintson a Contact Us (Lépjen kapcsolatba velünk) elemre a lap bal oldalán.
- 4 Jelölje ki az igényeinek megfelelő szolgáltatás vagy támogatás hivatkozására.
- 5 Lépjen kapcsolatba a Dell-el az Önnek legkényelmesebb módon.

# <span id="page-64-0"></span>Tárgymutató

### A

adathordozó Illesztőprogramok és segédprogramok[, 55](#page-54-1) operációs rendszer[, 56](#page-55-0)

### $\mathbf C$

CPU túlvezérlés[, 25](#page-24-2)

### D

Dell Gyári lemezkép visszaállítása[, 51](#page-50-0) kapcsolatba lépés[, 63](#page-62-2) Dell Diagnostics[, 34](#page-33-4) Dell Technology Útmutatót[, 56](#page-55-1) Desktop System Software[, 55](#page-54-2) diagnosztika Dell[, 34](#page-33-4) hangkódok[, 28](#page-27-1) dokumentáció Dell Technology Útmutató[, 56](#page-55-1) Szervizelési kézikönyv[, 56](#page-55-2) dual grafikus technológia[, 25](#page-24-2)

### E

ergonómiával kapcsolatos információk[, 56](#page-55-3) Express szervizkód[, 55](#page-54-3)

### F

Fájlok és beállítások átvitele varázsló[, 15](#page-14-1) Feltételek[, 56](#page-55-4)

### H

hangkódok[, 28](#page-27-1) hardver Dell Diagnostics[, 34](#page-33-4) hangkódok[, 28](#page-27-1) konfliktusok[, 39](#page-38-4) Hardver hibaelhárító[, 39](#page-38-4) hibaelhárítás[, 56](#page-55-5) Dell Diagnostics[, 34](#page-33-4) Hardver hibaelhárító[, 39](#page-38-4) konfliktusok[, 39](#page-38-4) visszaállítás korábbi állapotba[, 49](#page-48-2) hibaüzenetek hangkódok[, 28](#page-27-1) rendszer[, 30](#page-29-1)

### I

illesztőprogramok azonosítás[, 46](#page-45-3) Illesztőprogramok és segédprogramok[, 55](#page-54-1) újratelepítés[, 46](#page-45-4) Illesztőprogramok és segédprogramok adathordozó[, 55](#page-54-1) információk átvitele az új számítógépre[, 15](#page-14-1) Internetcsatlakozás beállítás[, 13](#page-12-2) leírás[, 13](#page-12-3) opciók[, 13](#page-12-3) IRQ-konfliktusok[, 39](#page-38-4)

### K

kapcsolatba lépés a Dell-lel[, 63](#page-62-2) konfliktusok Szoftverek és hardverek összeférhetetlensége[, 39](#page-38-4)

### L

licenccímke[, 56](#page-55-6)

### M

meghajtók[, 45](#page-44-3) leírás[, 45](#page-44-4) memória problémák[, 41](#page-40-1) műszaki adatok a számítógép adatai[, 17](#page-16-2) áramellátás[, 23](#page-22-0) bővítőbusz[, 18](#page-17-0) csatlakozók[, 19](#page-18-0) fizikai[, 23](#page-22-1) kezelőszervek és LED-ek[, 22](#page-21-0) környezeti[, 23](#page-22-2) meghajtók[, 19](#page-18-1) memória[, 17](#page-16-3) műszaki[, 17](#page-16-4) processzor[, 17](#page-16-5)

### N

nyomtató beállítás[, 13](#page-12-4) csatlakoztatás[, 13](#page-12-4)

### O

Online[, 58](#page-57-2) operációs rendszer adathordozó[, 52](#page-51-1) újratelepítés[, 56](#page-55-0)

operációs rendszer termékkulcsa[, 56](#page-55-7)

Operating rendszer adathordozó[, 56](#page-55-0)

### P

problémák a programok és a Windows kompatibilitása[, 42](#page-41-1) általános[, 42](#page-41-2) Dell Diagnostics[, 34](#page-33-4) hangkódok[, 28](#page-27-1) kék képernyő[, 43](#page-42-0) konfliktusok[, 39](#page-38-4) memória[, 41](#page-40-1) program összeomlik[, 42](#page-41-3) számítógép nem reagál[, 42](#page-41-4) számítógép összeomlik[, 42-](#page-41-4)[43](#page-42-0) szoftver[, 42-](#page-41-3)[43](#page-42-1) tápellátás[, 39](#page-38-3) üzemjelző fény állapotok[, 39](#page-38-3) visszaállítás korábbi állapotba[, 49](#page-48-2) Programkompatibilitás varázsló[, 42](#page-41-1)

### R

Rendszerüzenetek[, 30](#page-29-1) Rendszer-visszaállítás[, 49](#page-48-2)

### S

számítógép hangkódok[, 28](#page-27-1) nem reagál[, 42](#page-41-4) összeomlik[, 42-](#page-41-4)[43](#page-42-0) visszaállítás korábbi állapotba[, 49](#page-48-2) Szervizcímke[, 55](#page-54-4) Szervizelési kézikönyv[, 56](#page-55-2) szoftver konfliktusok[, 39](#page-38-4) problémák[, 42-](#page-41-3)[43](#page-42-1)

### T

támogatás kapcsolatba lépés a Dell-lel[, 63](#page-62-2) tápellátás problémák[, 39](#page-38-3) telefonszámok[, 63](#page-62-2) teljesítmény[, 25](#page-24-2) túlvezérlés[, 25](#page-24-2)

### Ü

üzemjelző fény állapotok[, 39](#page-38-3) üzenetek rendszer[, 30](#page-29-1)

### V

varázslók Fájlok és beállítások átvitele varázsló[, 15](#page-14-1) Programkompatibilitás varázsló[, 42](#page-41-1) Végfelhasználói licencszerződés (ELUA)[, 56](#page-55-8)

### W

Windows licenccímke[, 56](#page-55-9) Windows Vista Gyári lemezkép visszaállítása[, 51](#page-50-0) Programkompatibilitás varázsló[, 42](#page-41-1) Rendszer-visszaállítás[, 49](#page-48-3) újratelepítés[, 56](#page-55-0) Windows XP Fájlok és beállítások átvitele varázsló[, 15](#page-14-1) Hardver hibaelhárító[, 39](#page-38-4) Illesztőprogram-visszaállítás[, 46](#page-45-5) Rendszer-visszaállítás[, 49](#page-48-2) újratelepítés[, 56](#page-55-0)